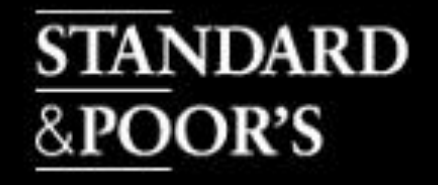

# **Compustat Research Insight** 企業財務分析資料庫

NA 北美版-North America NA 回溯版-NA Backdata GV 全球版-Global Vantage

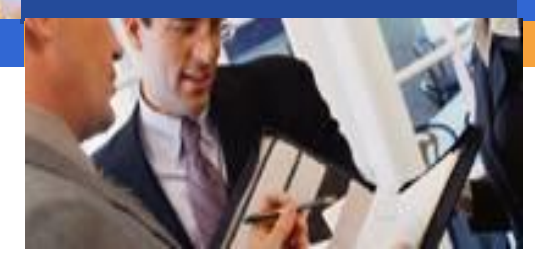

漢珍數位圖書股份有限公司

TRANSMISSION BOOKS & MICROINFO CO., LTD.

**TBMC** 

版權所有,未經授權與許可,禁止擷取、轉載、公開 放在網頁等等

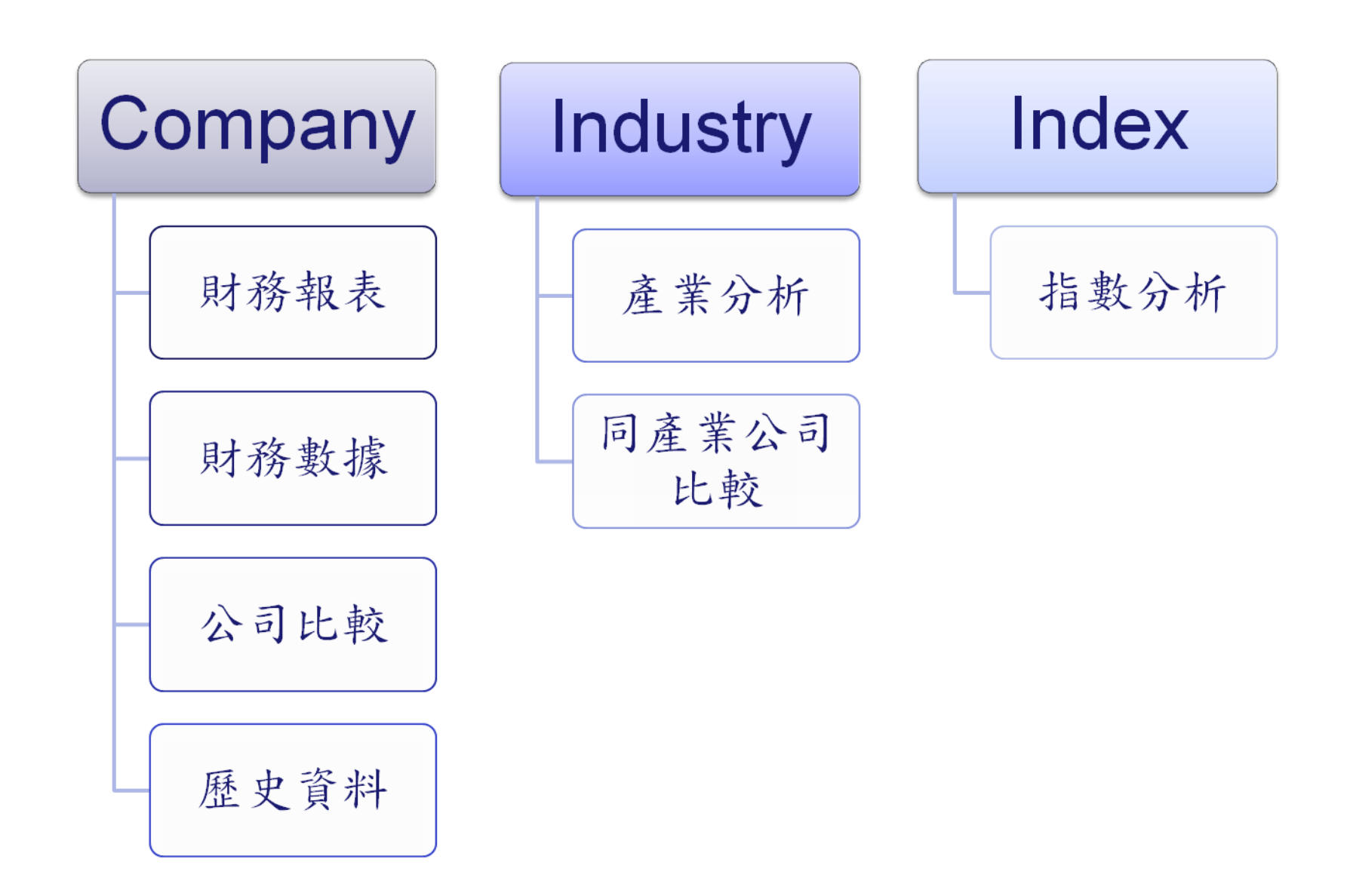

### 收錄範圍-**NA** 北美版

收錄區域:**NA North America** 北美版

收錄時間:回溯至**1979**年

收錄公司:

上市公司**(\$C)**: **9,118+** 

- 下市**/**停止交易公司**(\$R)**:**23,386+**
- 加拿大公司**(\$T)**: **6,255+**

**ADR**公司**(\$ADR)**:**497**

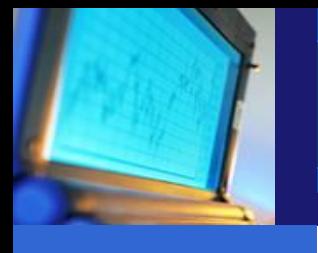

- 涵蓋範圍: **NYSE ASE NASDAQ**
	- **OTC**

收錄數據

- **Data Items**、**Ratios**、**Growth Rates**
- 停業公司**132**個**Data Items**
- 更新時間:每季寄送 **DVD**

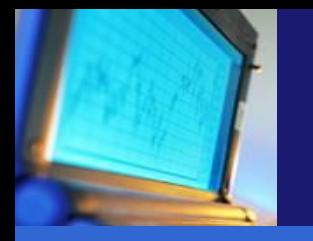

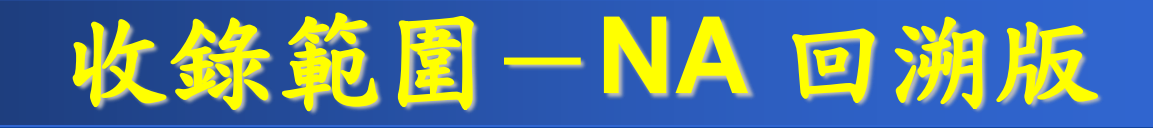

- 收錄區域:**NA Backdata** 回溯版 收錄時間
	- 年報回溯至 **1950** 年
	- 季報、月報回溯至 **1962** 年
- 收錄公司: **3,700** 家的公司資料
- 收錄數據:**69** 個**Fundamental Items**
- 更新時間:每年寄送**DVD**

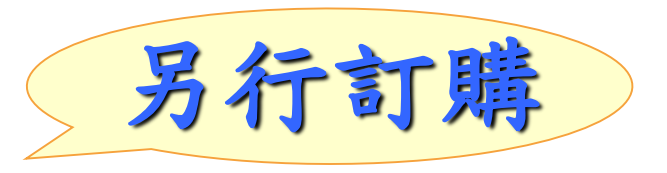

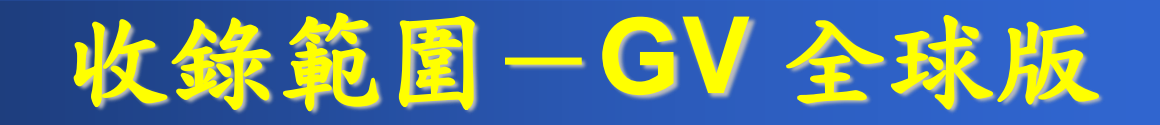

- 收錄區域:**GV Global Vantage** 全球版
- 收錄時間: **20** 年
- 收錄公司:
	- 上市公司**(\$G+\$F)**: **45,954+**
	- 下市**/**未上市公司**(\$D+\$X)**:**36,132+**
- 收錄指數**(Indices)**:**98** 種當地市場指數**(Local Market Indices)**
- 收錄數據
	- 近**1000** 個 **Data Items**,新增**50**種**Data Items**。
- 更新時間:每季寄送**DVD**

# 【特殊資料介紹】 North America Data Additions

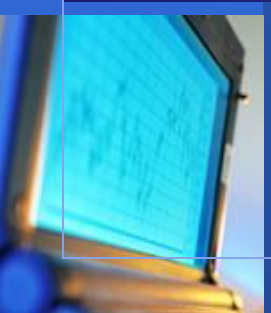

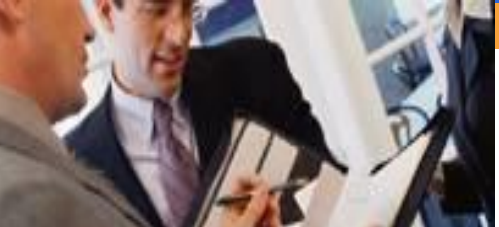

#### North America Data Additions

## *<b>☆[Compustat Analysts' Notes](#page-8-0)*

#### [七大產業分析資料](#page-13-0)

#### **[Additional Data Items](#page-12-0)**

### Compustat Analysts' Note

<span id="page-8-0"></span>紀錄個別 **item** 資料標準化的方法

#### **Excel Template**

- **Income Statement**
- **Balance Sheet**
- **Cash Flow**
- **Ratio Report**
- 收錄年代
	- 年資料:**1989** 年迄今
	- 季資料:**1998** 年迄今

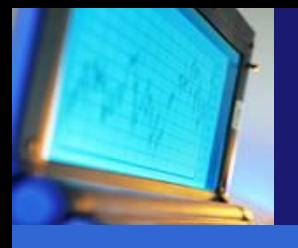

**Go To Income Statement** 

**Go To Balance Sheet** 

**Go To Cash Flow** 

**Go To Ratio Report** 

 $\vert \langle$ 

**GENERAL MOTORS CORP** 

**Ticker: GM** 

**SIC Code: 3711** 

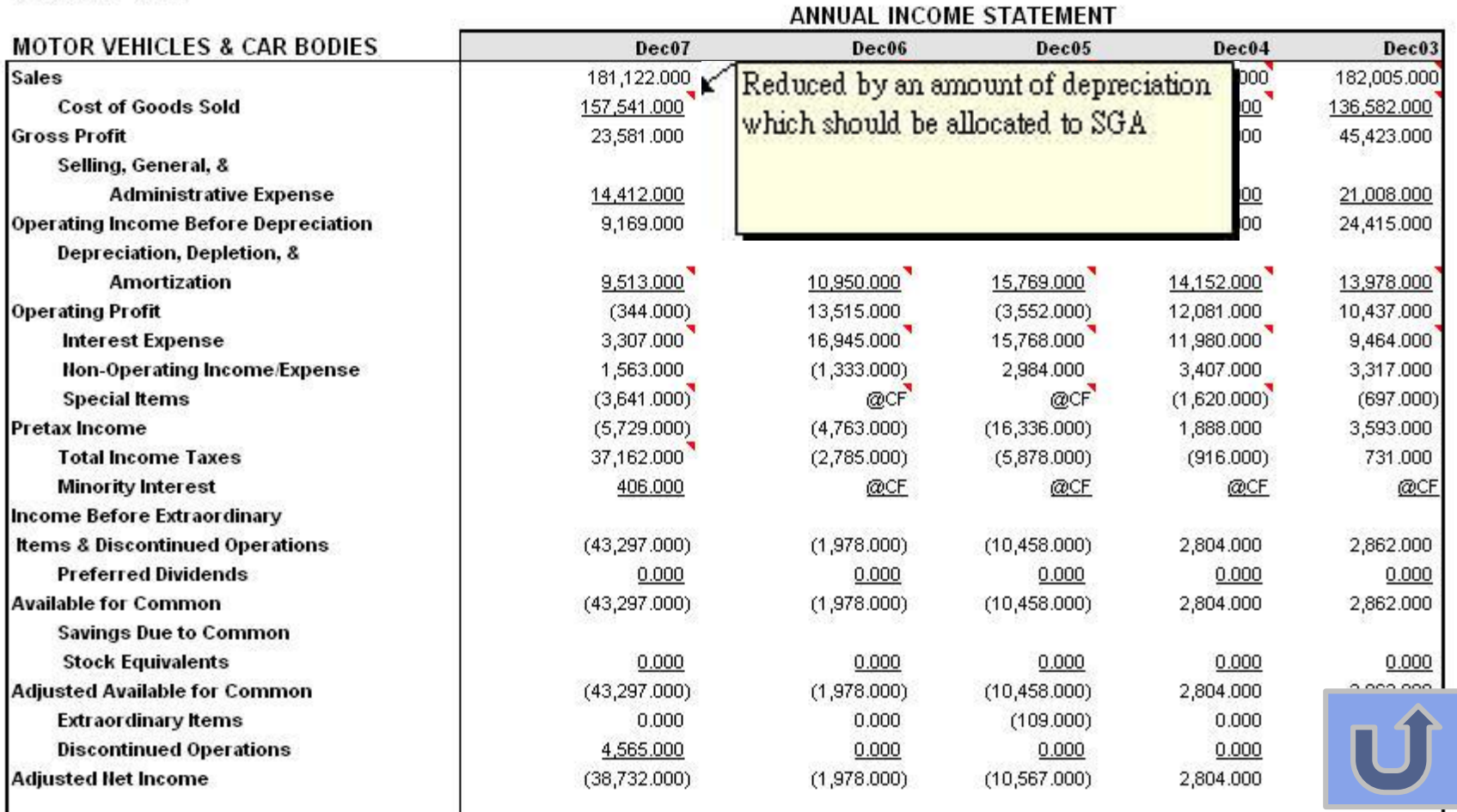

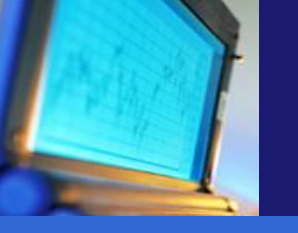

特定產業分析資料

- 提供特定產業之特定分析資料
	- 包含**180**種年資料,回溯至**1999**年,及**147**種季資料,回溯至**2002**年
	- 航空業 **(Airlines)**
	- 醫療業**(Health Care Facilities)**
	- 營造業**(Homebuilding)**
	- 零售業**(Retail)**
	- 石油及天然氣業**(Oil & Gas Explor/Production**、 **Oil & Gas Refining & Marketing)**
	- 健康保險業照護**(Managed Health Care)**
	- 礦業**(Mining)**
	- 飯店及度假村業者 **(Lodging)**
	- 賭場業者 **(Gaming)**

**Industry Specific - Airline (Annual)** 

#### **Jet Blue**航空 年度報表

JETBLUE AIRWAYS CORP Ticker: JBLU GICS Sub-Industry: Airlines(20302010)

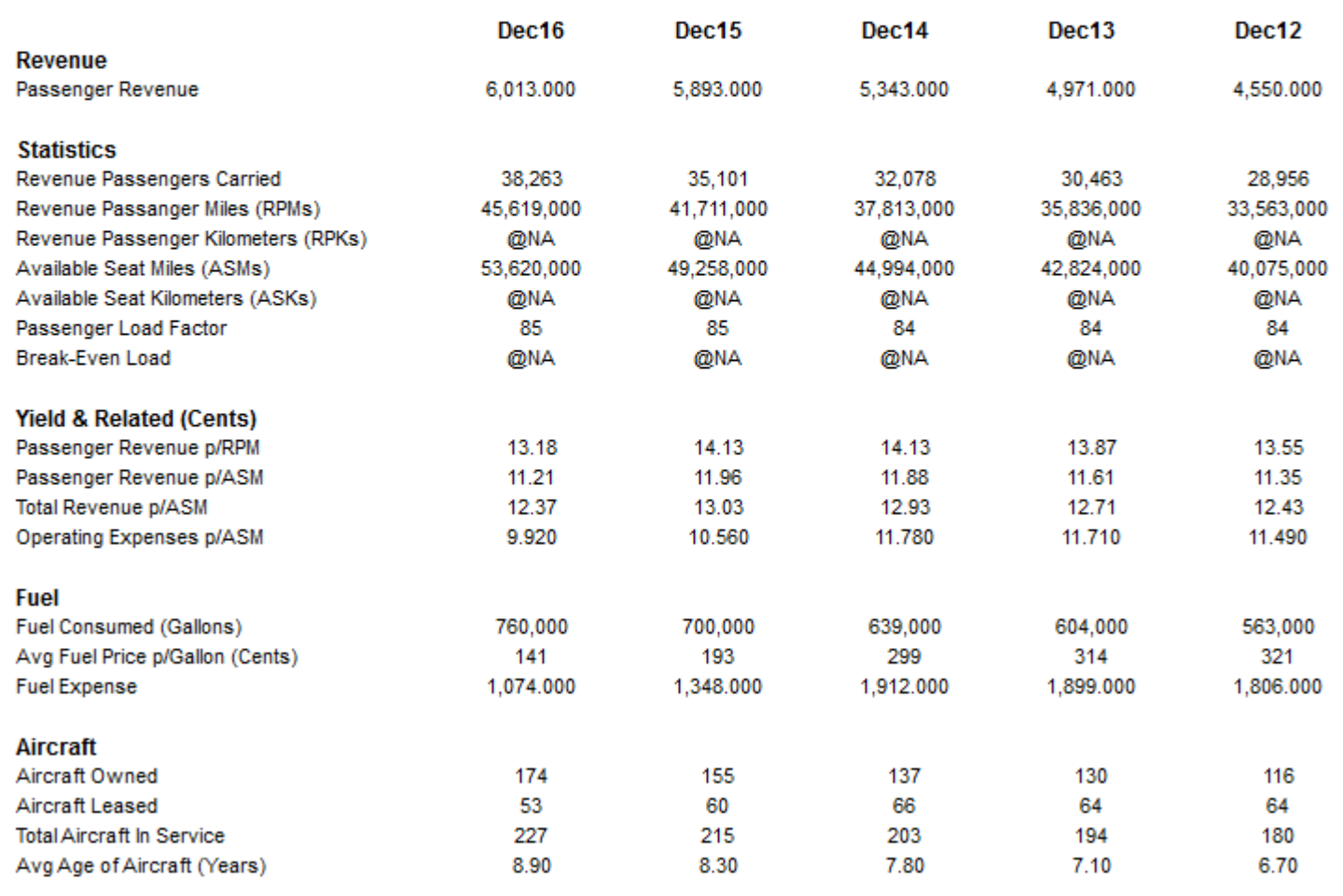

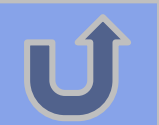

### **Additional Data Items**

<span id="page-12-0"></span>*<b>☆SFAS 158 Pension & Postretirement Data* **(**財務會計標準報表第**158**號**) :** 提供關於退休 金及其他退休後福利之財務資料

財會準則 **SFAS157/159**

<span id="page-13-0"></span>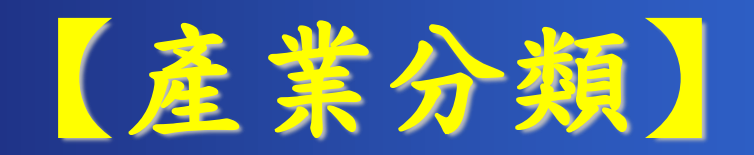

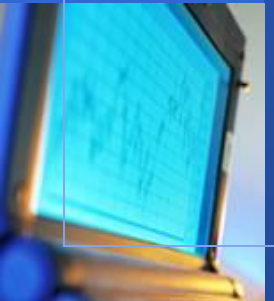

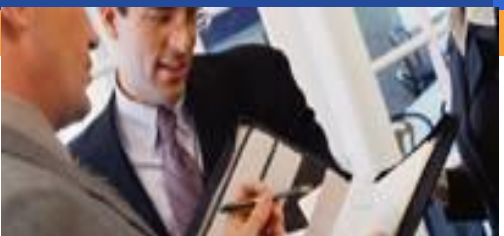

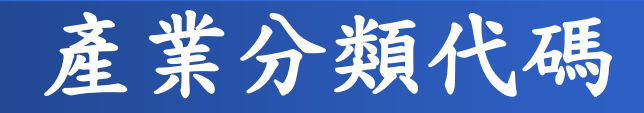

*<b>\*SIC Code: Standard Industrial* Classification Code標準產業分類編碼 **GICS Code**:標準普爾產業分類編碼 *\*NAICS***: The North American Industry** Classification System 北美工業分類系統

昼

#### **E** Compustat North America Data and Look for Industry Code (1): SIC Codes

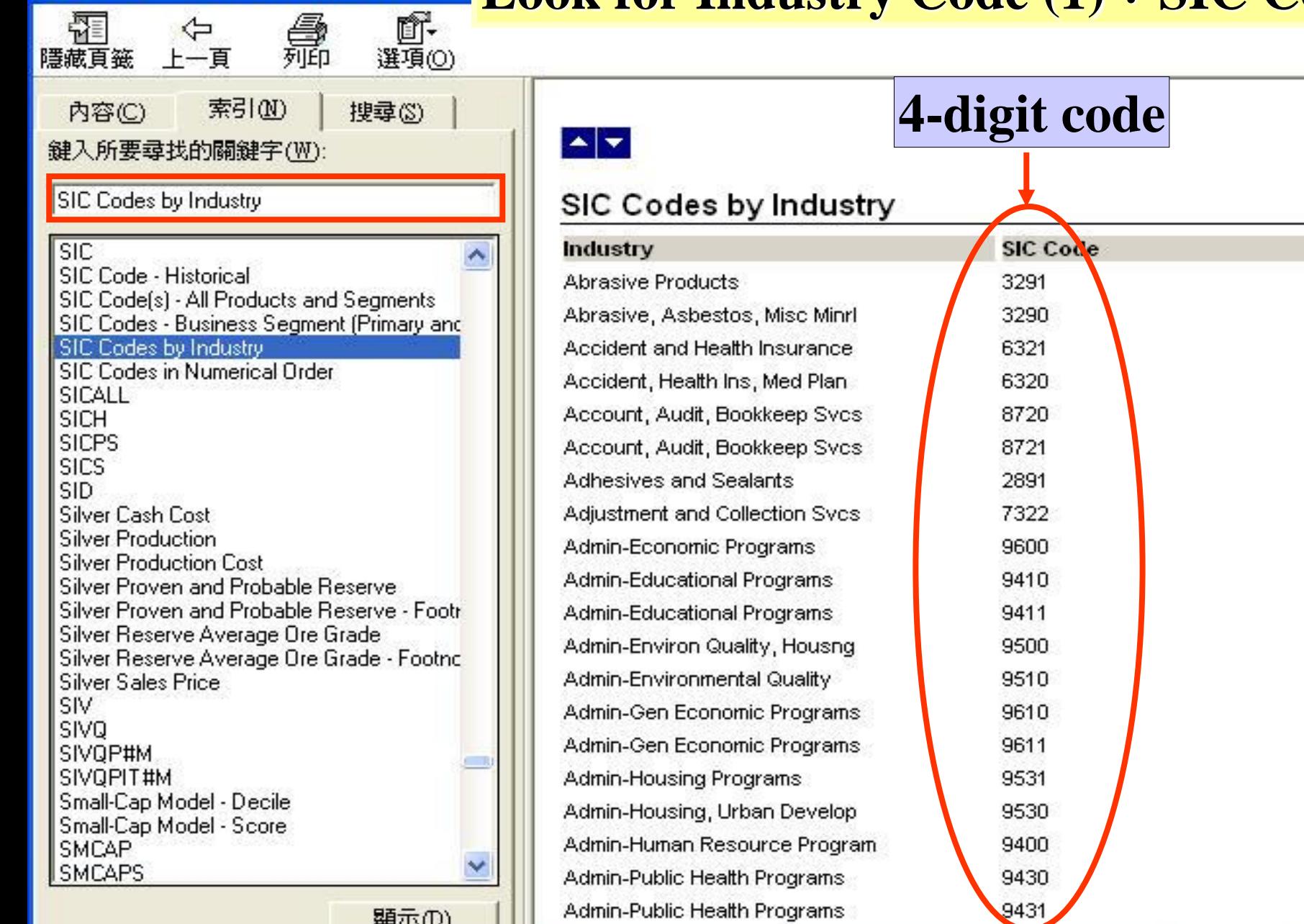

∢

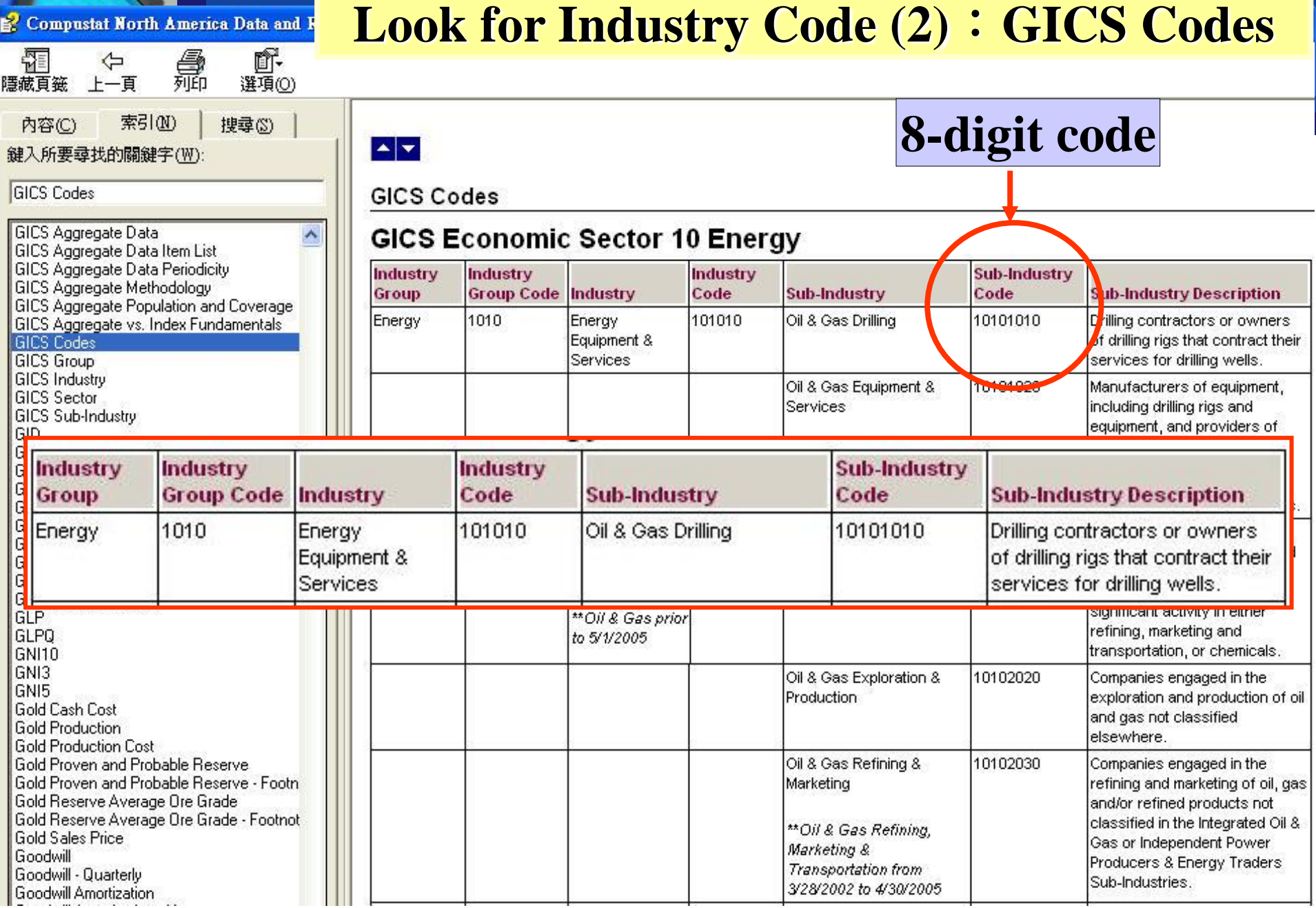

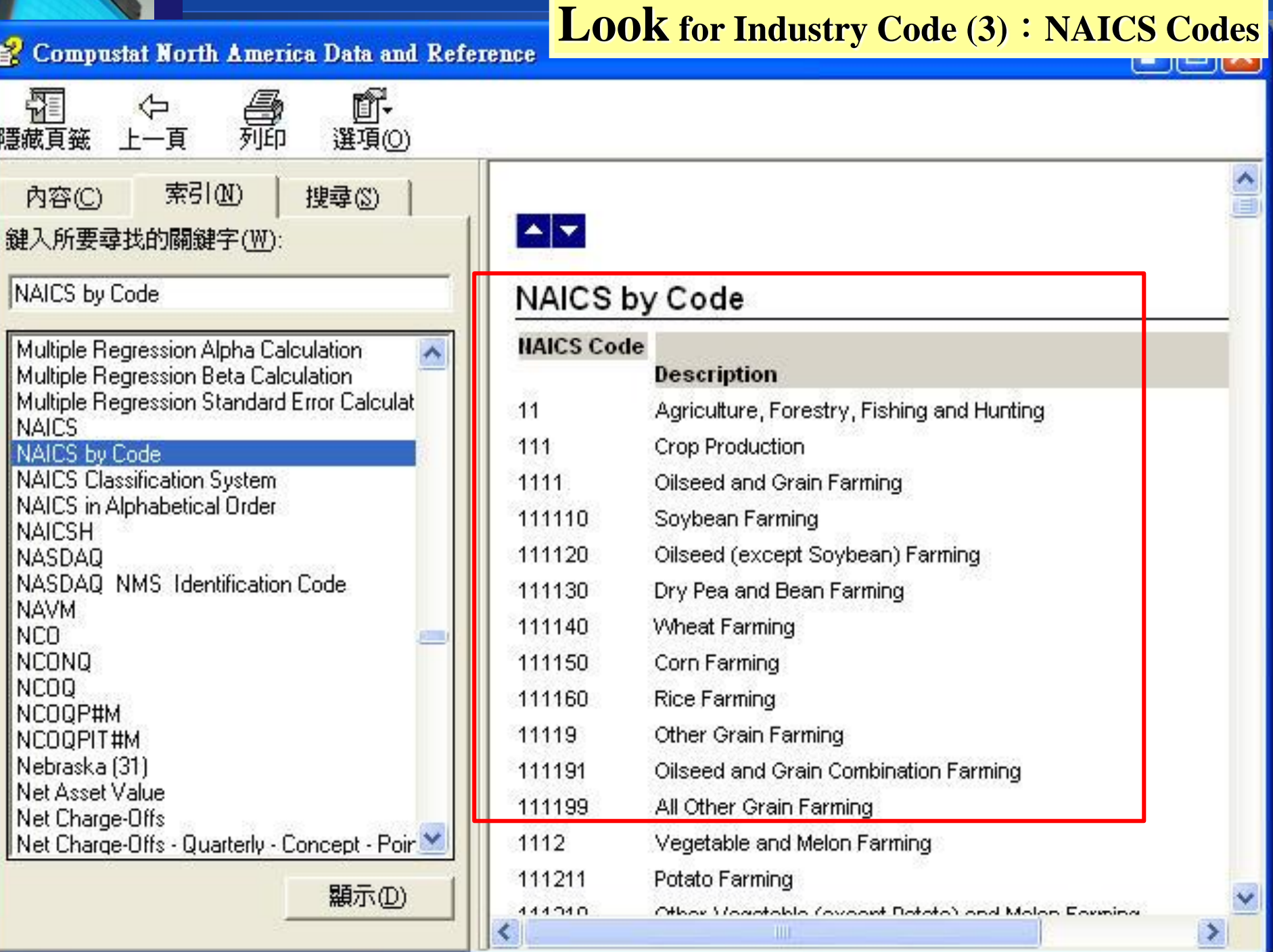

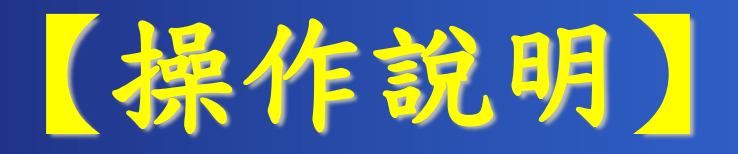

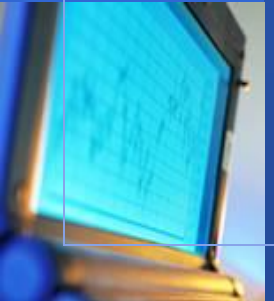

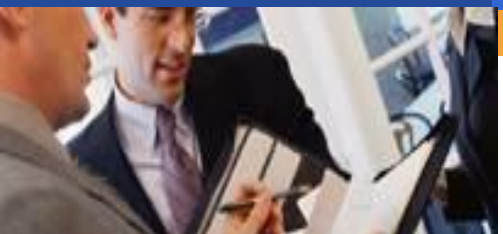

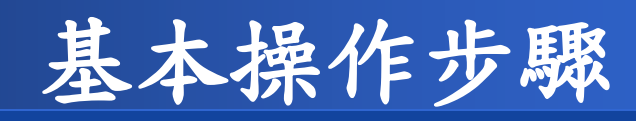

### 如何切換北美版和全球版資料庫? 如何開啟公司財務報表並輸出? 如何自訂公司群組及開啟公司群組? 如何自訂Data Items及查詢Data Items定義? 如何在Excel中使用資料庫?

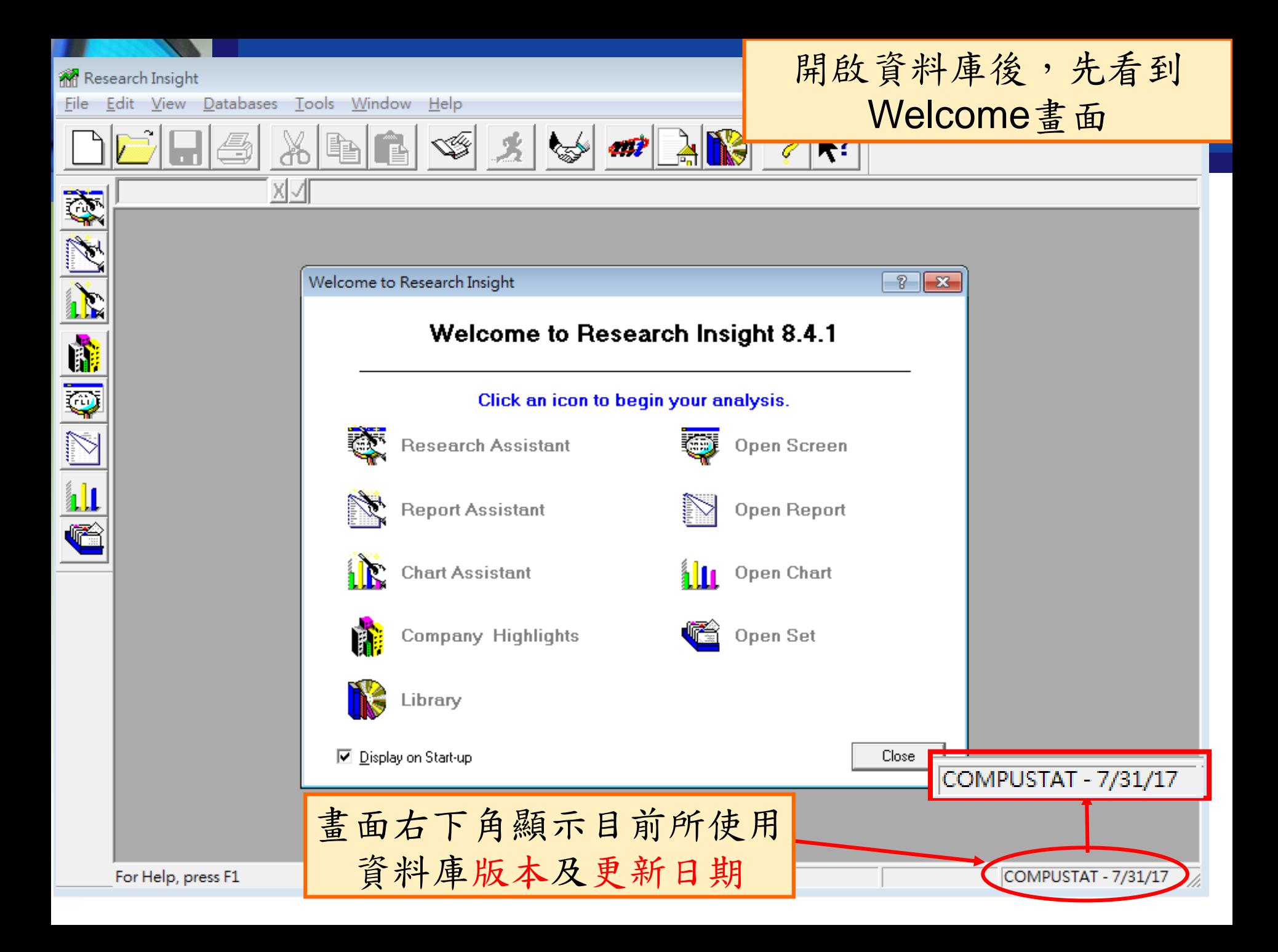

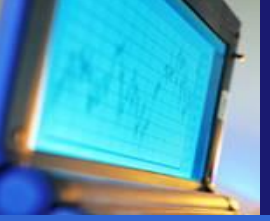

### 如何切換北美版和全球版資料庫?

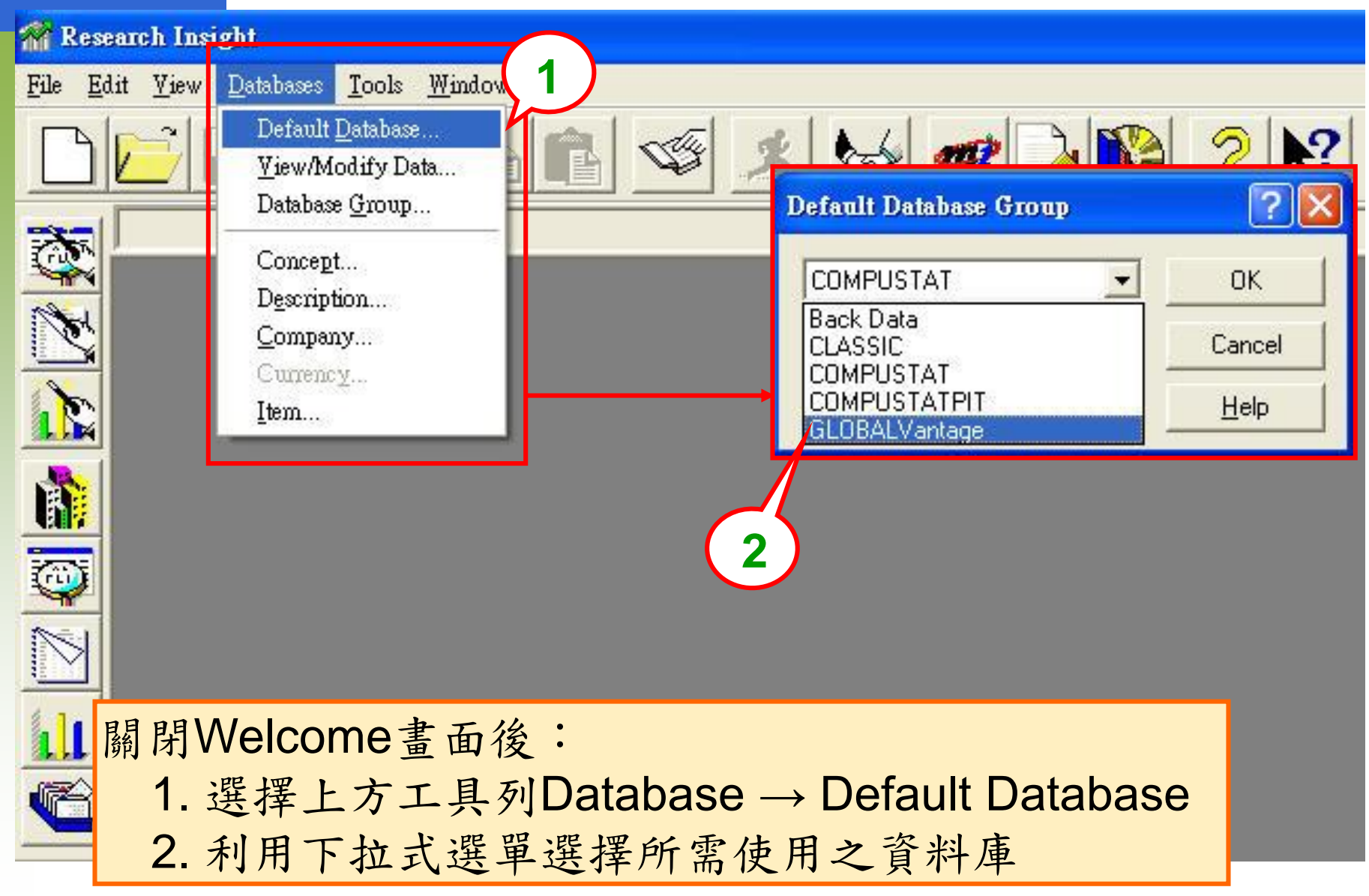

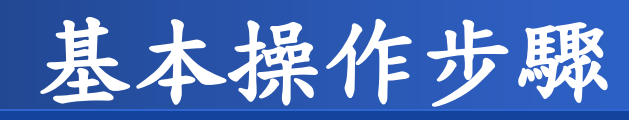

### 如何切換北美版和全球版資料庫? 如何套用公司財務報表並輸出? 如何自訂公司群組及開啟公司群組? 如何自訂Data Items及查詢Data Items定義? 如何在Excel中使用資料庫?

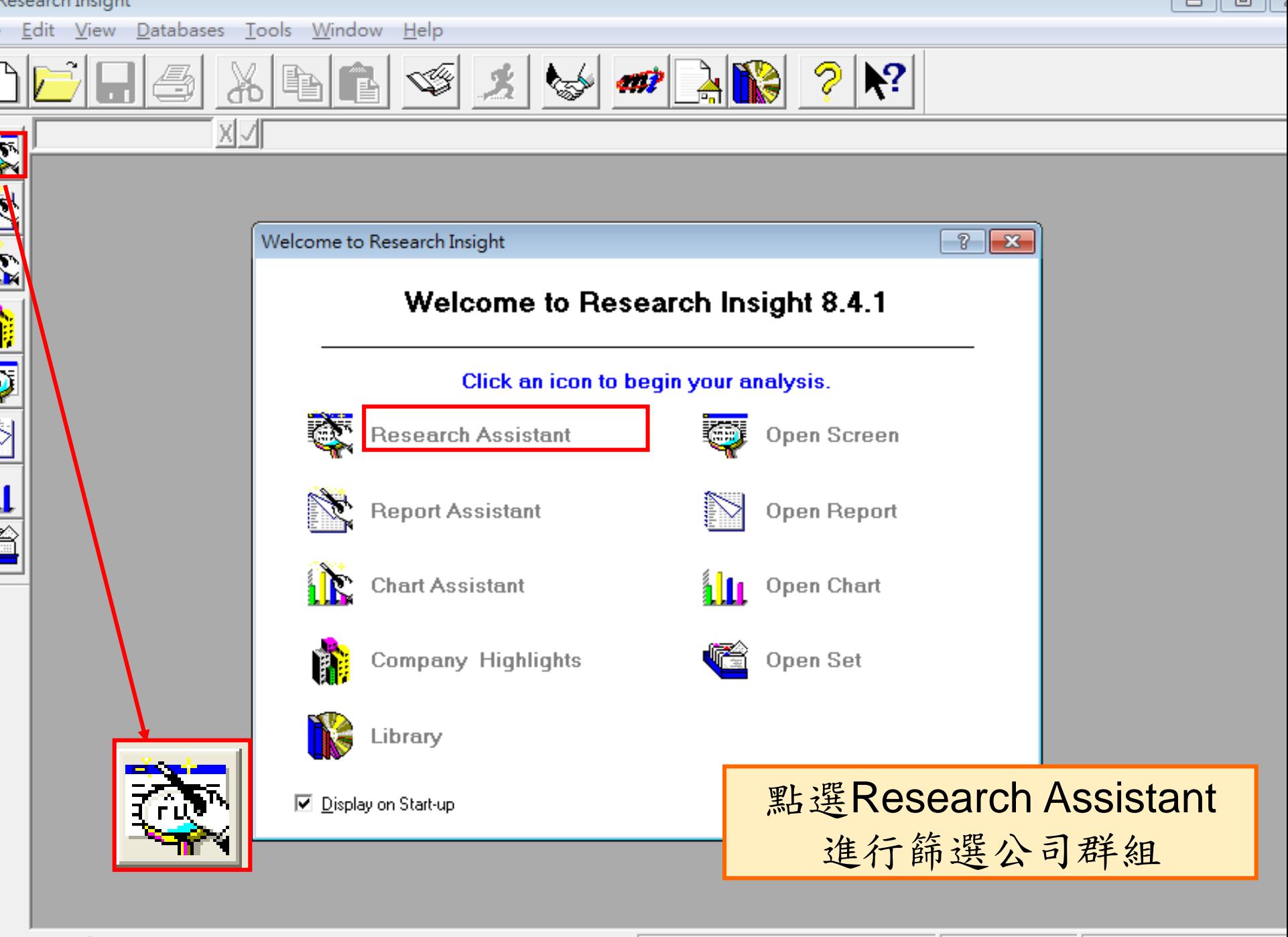

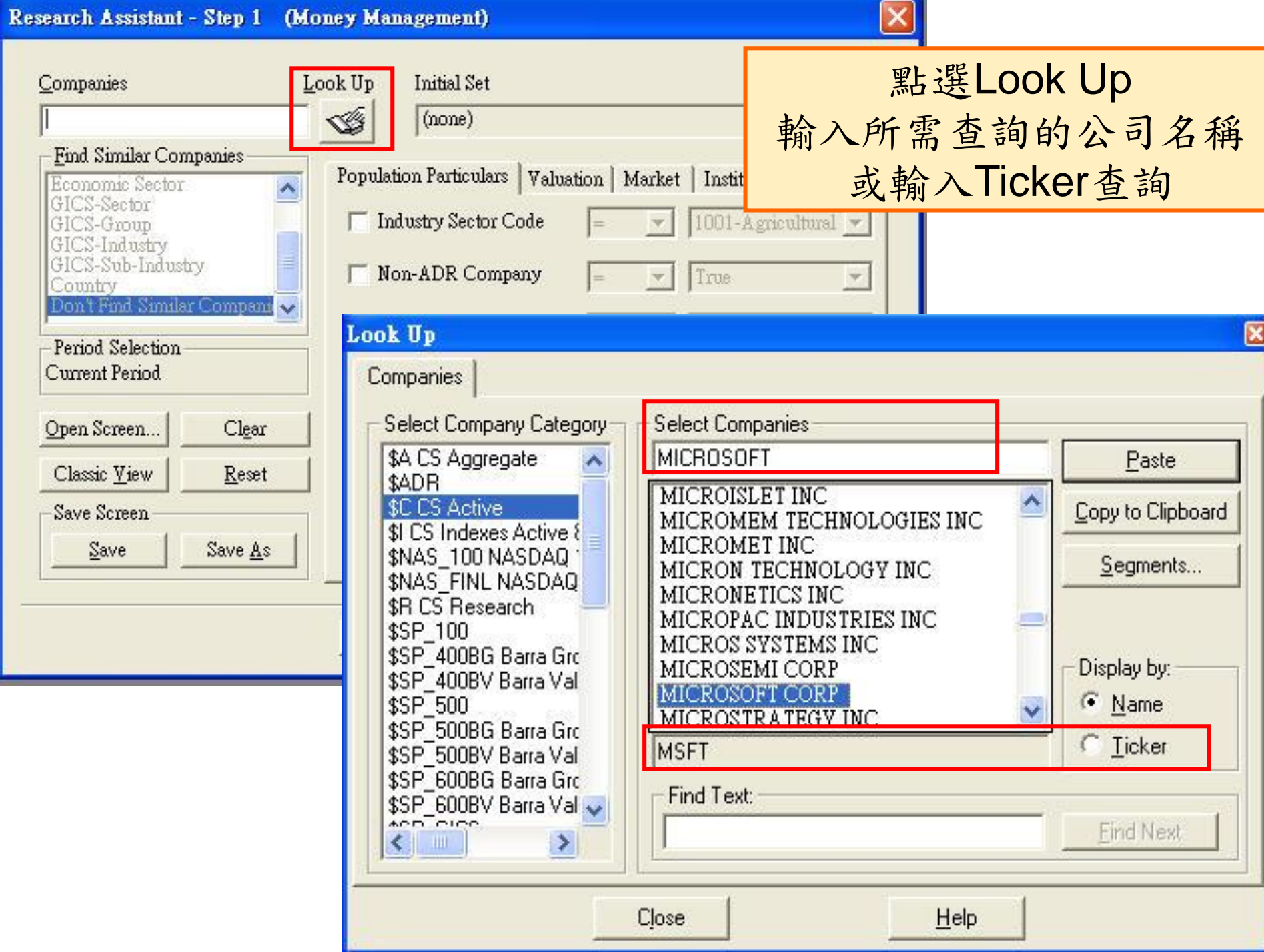

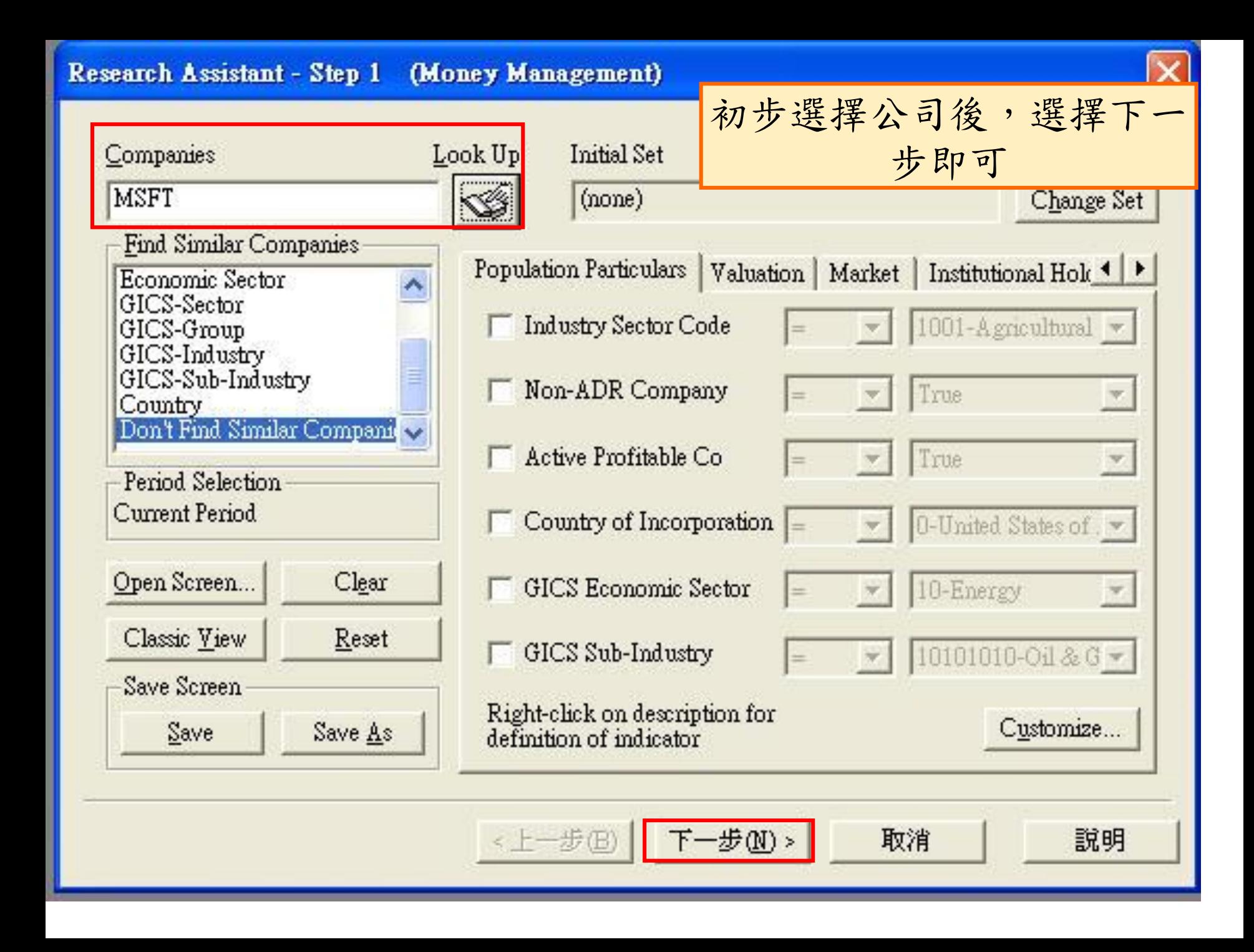

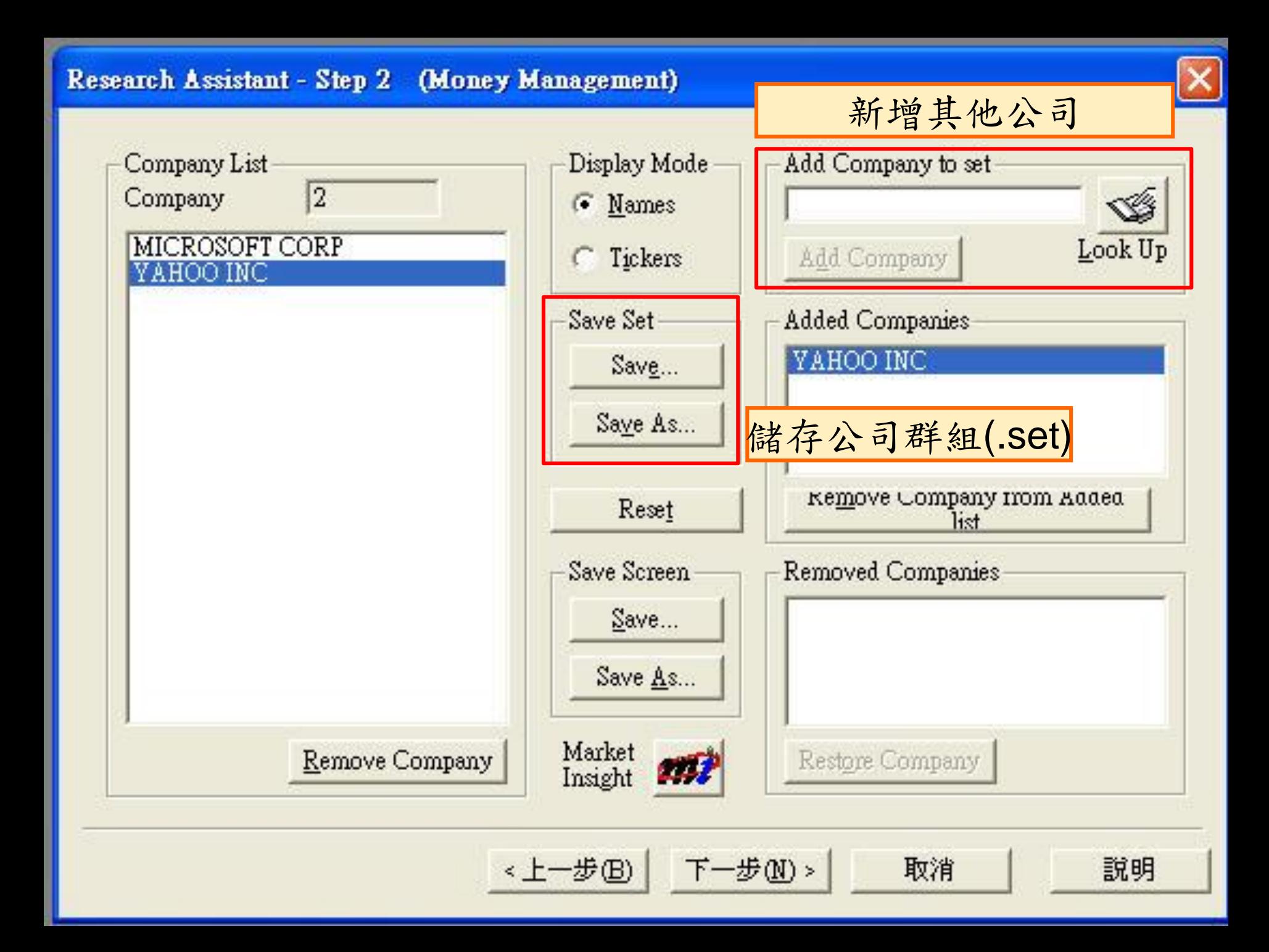

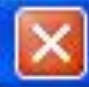

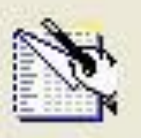

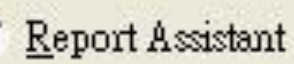

Create a custom report based on the companies that passed your screening criteria.

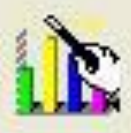

Chart Assistant

Create a custom chart based on the companies that passed your screening criteria.

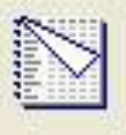

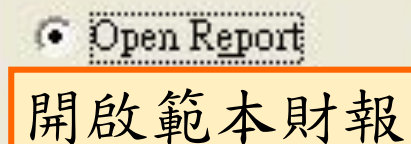

Open Chart

Company

Highlights

**Finish** 

Open a pre-defined report based on the companies that passed your screening criteria.

Open a pre-defined chart based on the companies that passed your screening criteria.

Run the Company Highlights report for the companies that passed your screen.

Return to the Research Insight desktop.

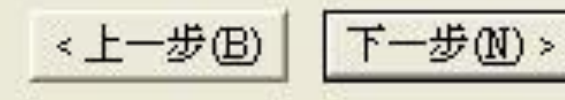

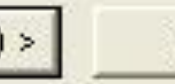

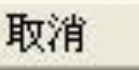

說明

#### File Open (Money Management) Use right mouse click to edit selected item. Open S&P Reports Balance Sheets |≣] Annual Balance Sheet - 11 Years Annual Balance Sheet - 5 Years i≣l Annual Balance Sheet 5 Years with Footnotes i≣l Annual Balance Sheet - 5 Years with Footnotes & Descs □ Quarterly Balance Sheet  $|\equiv|$  Quarterly Balance Sheet with Footnotes | Quarterly Balance Sheet with Footnotes & Descs ■ Year-To-Year Percent Change Balance Sheet Cash Flow Statements  $\left| + \right|$

Combined Reports  $\left| + \right|$ 

 $\left| + \right|$ 

- Common Size Statements
- Company Highlights  $\equiv$
- Comparative Reports
- $\left| + \right|$ Screen Open mode Research Assistant C Classic View Browse... New Report Details

完成

<上一步(B)

選取範本財報

取消

説明

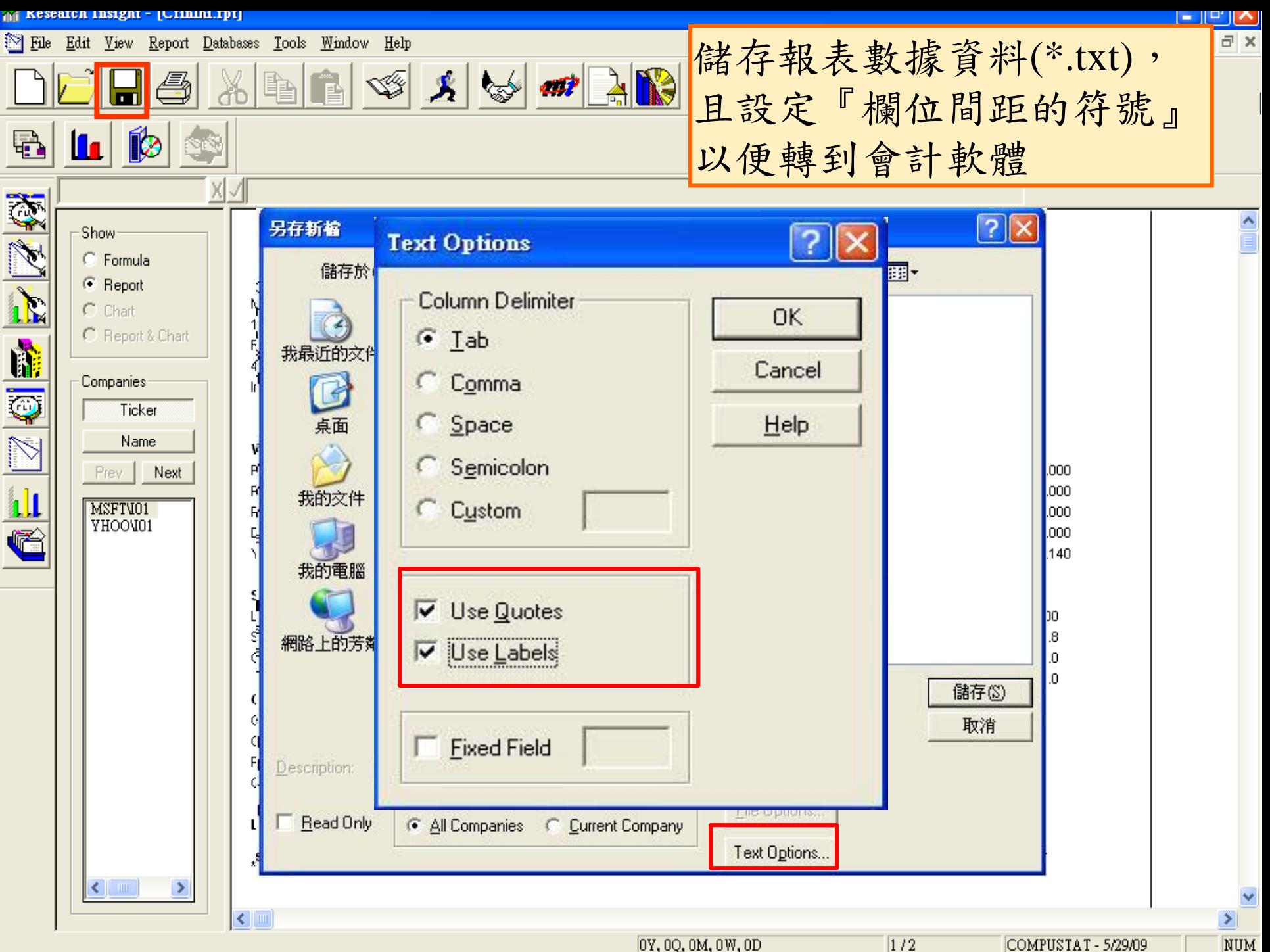

COMPUSTAT - 5/29/09

**NUM** 

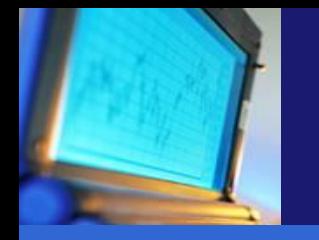

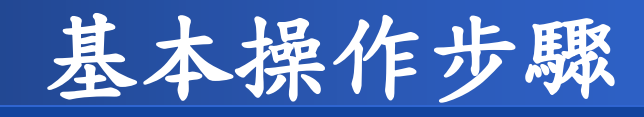

### 如何切換北美版和全球版資料庫? 如何套用公司財務報表並輸出?

#### 如何開啟公司群組?

如何自訂Data Items及查詢Data Items定義? 如何在Excel中使用資料庫?

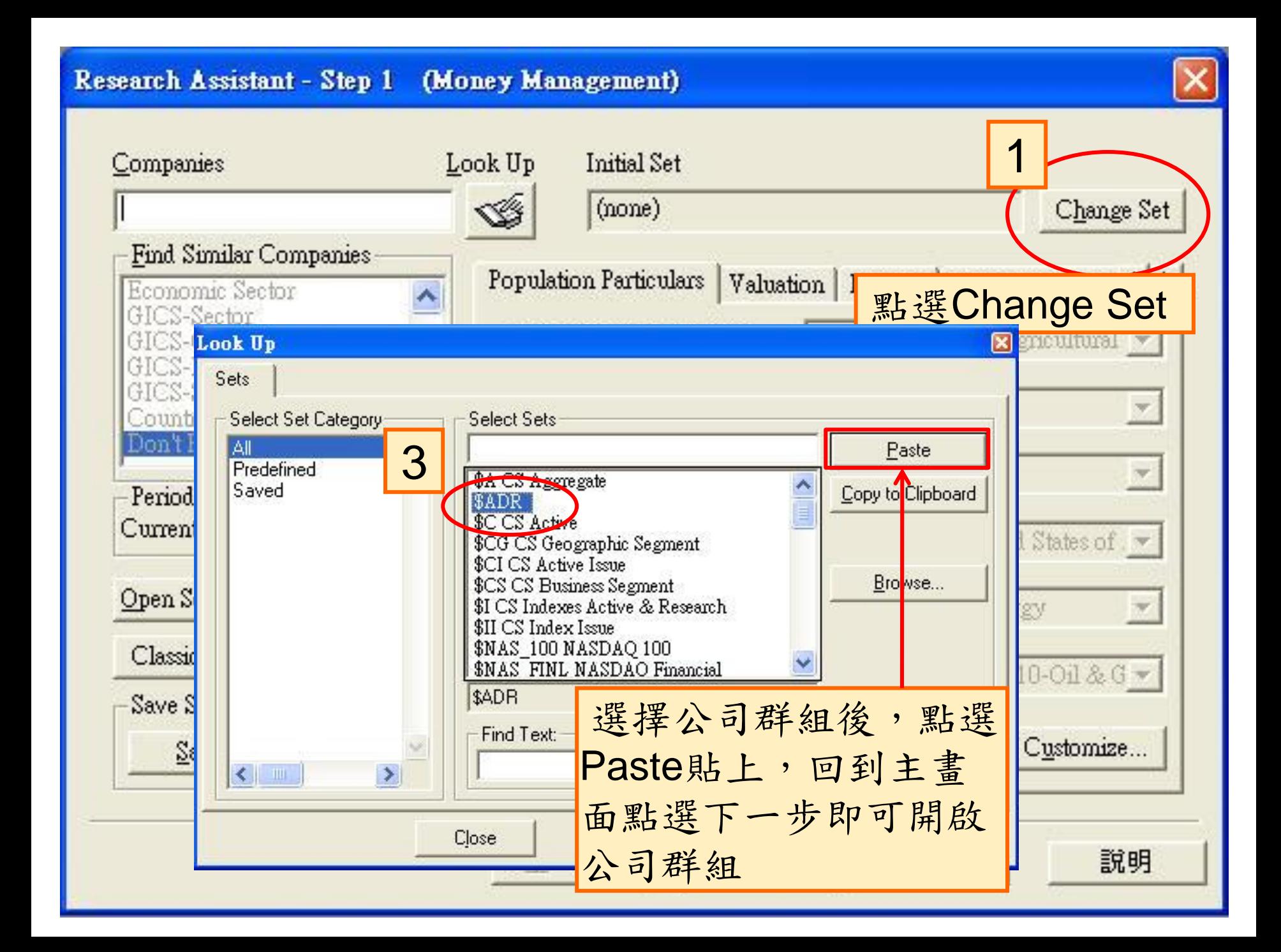

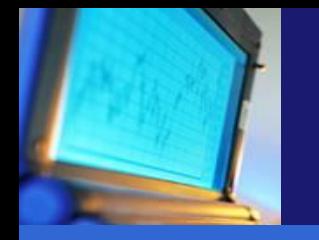

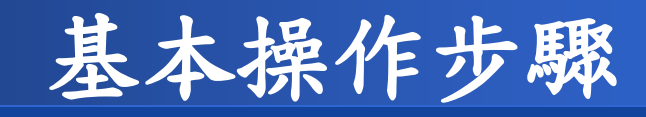

### 如何切換北美版和全球版資料庫? 如何套用公司財務報表並輸出? 如何自訂公司群組及開啟公司群組? 如何自訂**Data Items**及查詢**Data Items**定義 如何在Excel中使用資料庫?

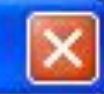

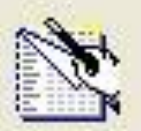

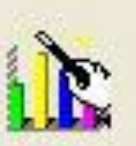

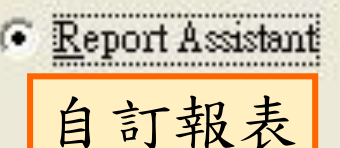

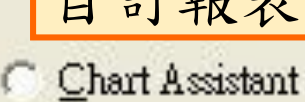

Create a custom report based on the companies that passed your screening criteria.

Create a custom chart based on the companies that passed your screening criteria.

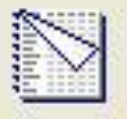

Open Report

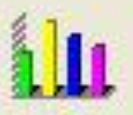

Open Chart

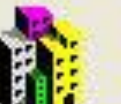

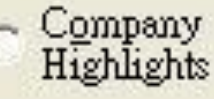

**Finish** 

Open a pre-defined report based on the companies that passed your screening criteria.

Open a pre-defined chart based on the companies that passed your screening criteria.

Run the Company Highlights report for the companies that passed your screen.

Return to the Research Insight desktop.

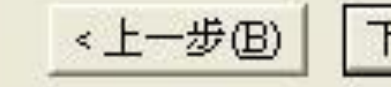

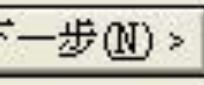

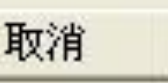

説明

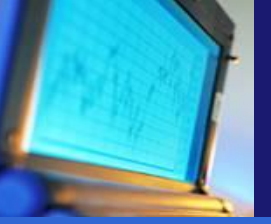

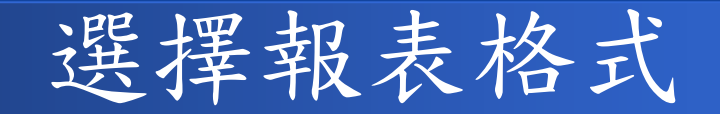

- Report Assistant Step 1 (Money Management)
	- Current Time Period
	- C Items vs Companies
	- Companies vs Items
	- Historical Analysis-
	- C Items vs Companies
	- Items vs Time For a Company
	- Time vs Items For a Company

#### 歷史財務數據

**C** Blank Report

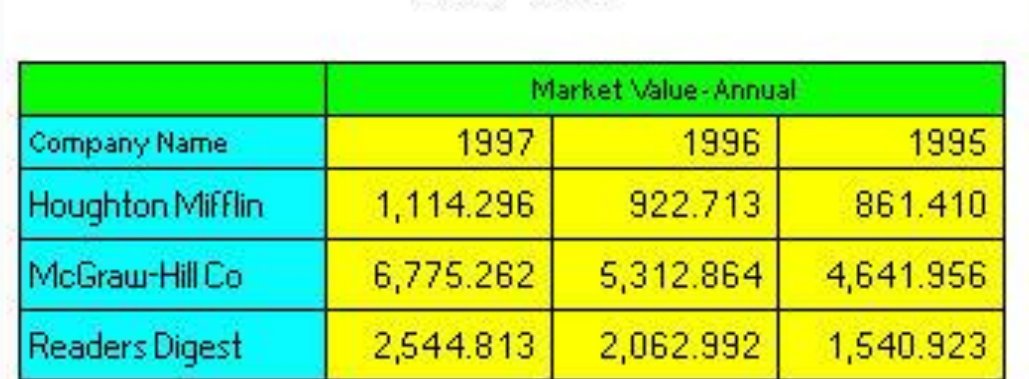

下一步W>

**EXAMPLE** 

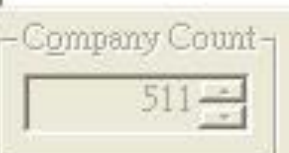

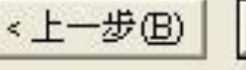

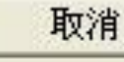

說明

### **自訂Data Items**

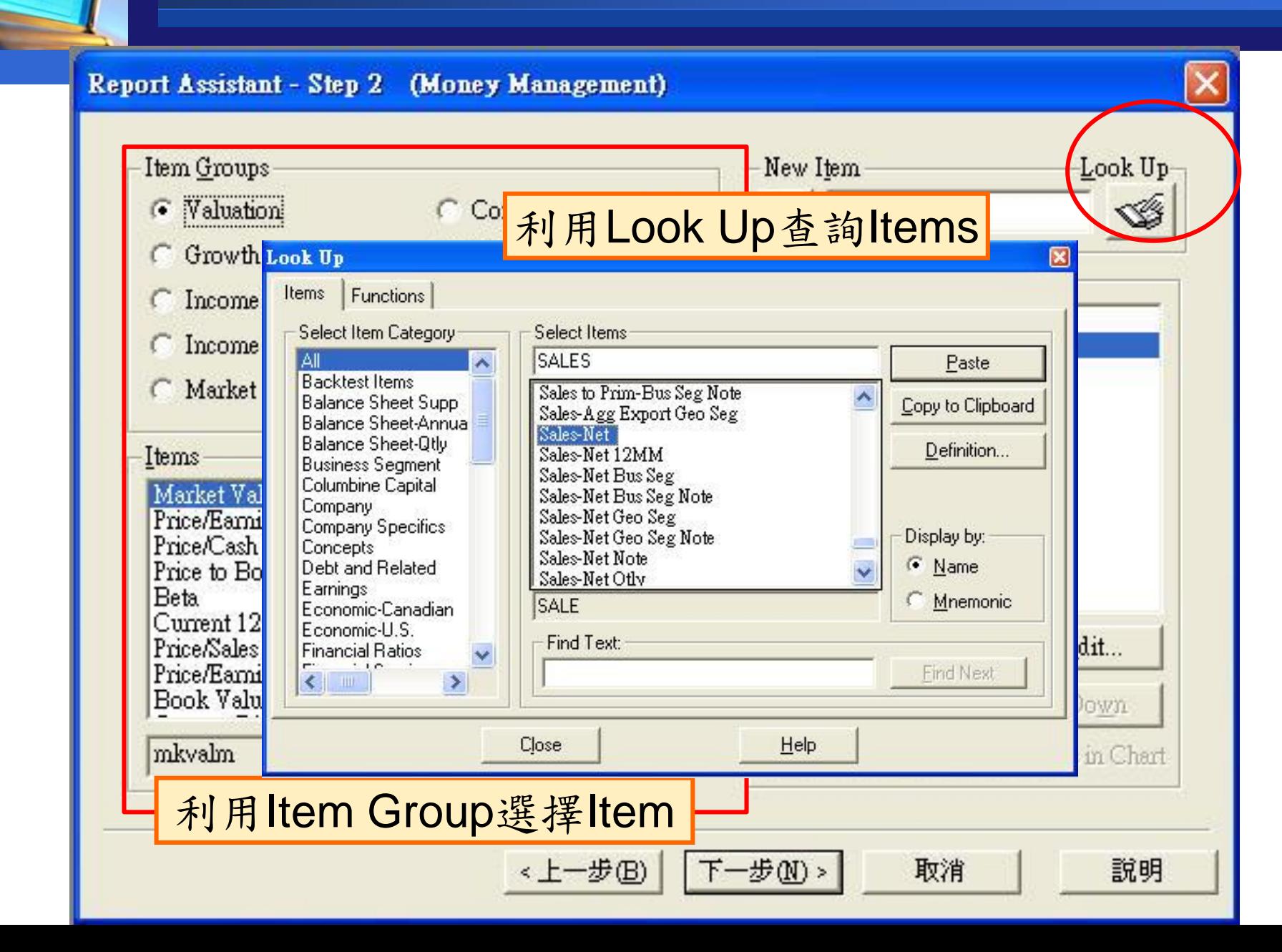

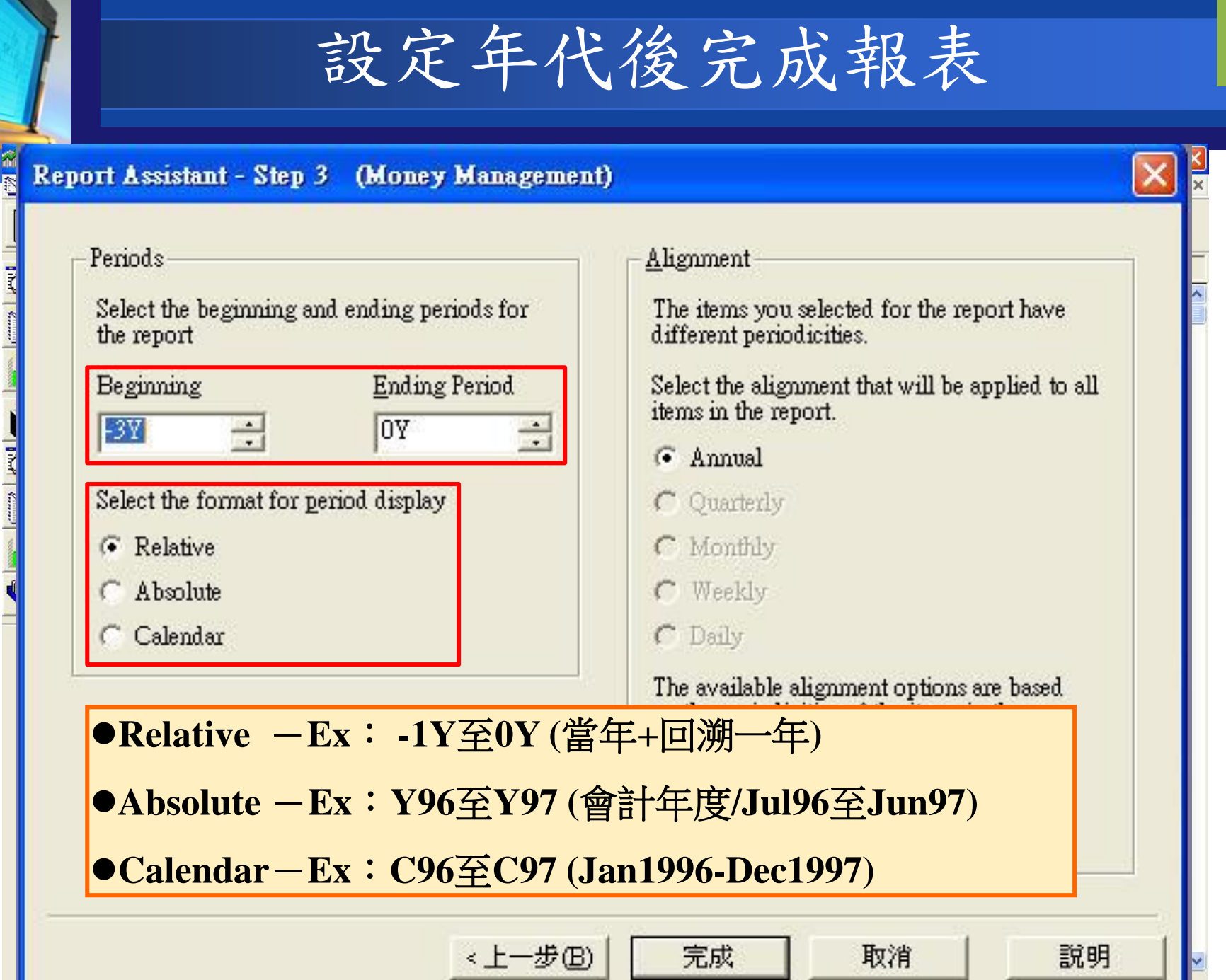

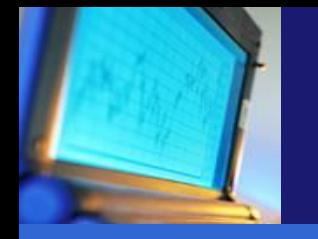

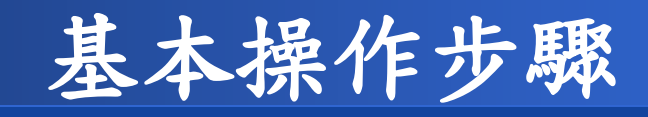

## 如何切換北美版和全球版資料庫? 如何套用公司財務報表並輸出? 如何自訂公司群組及開啟公司群組? 如何自訂Data Items及查詢Data Items定義? 如何在**Excel**中使用資料庫?

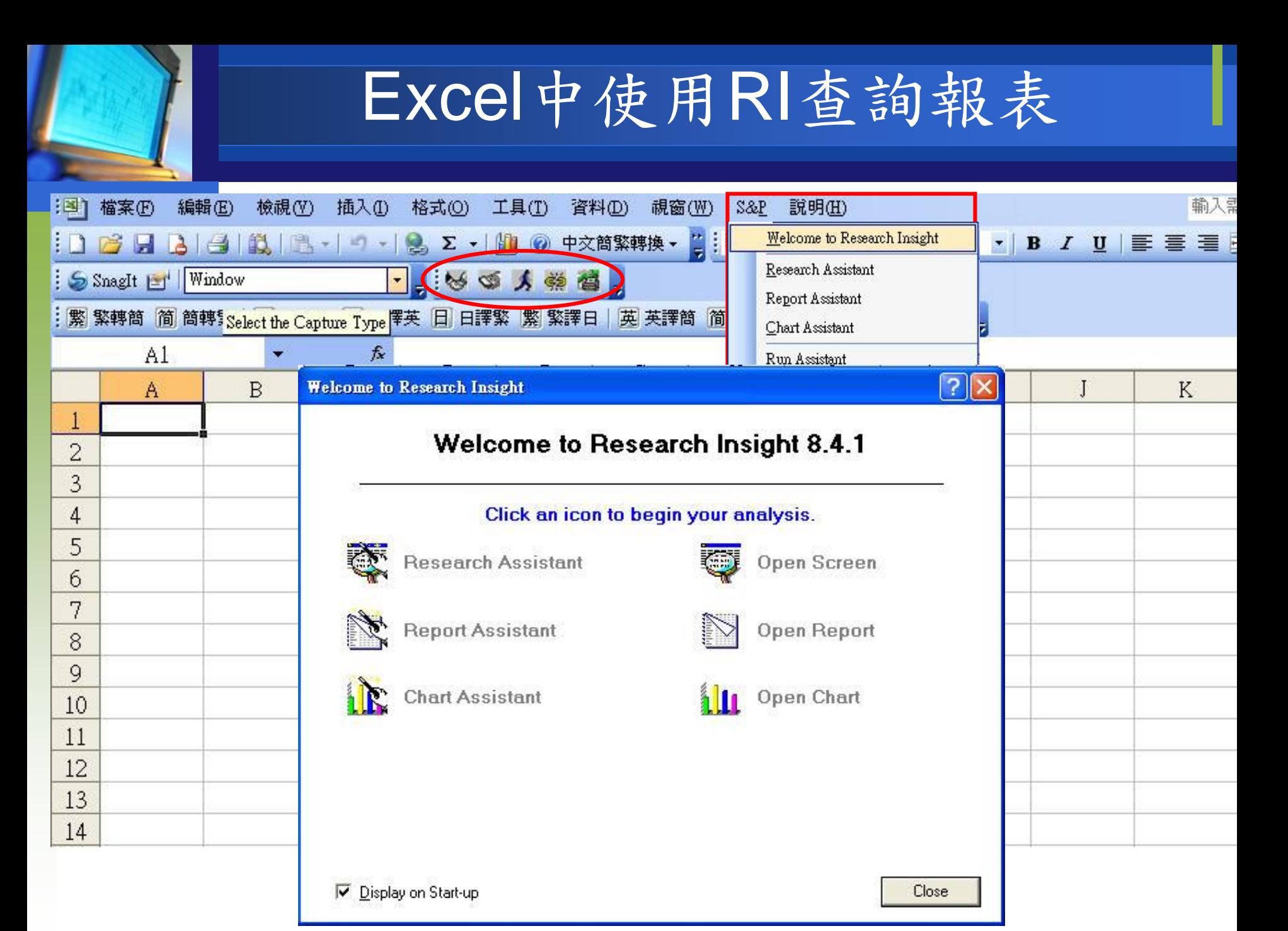

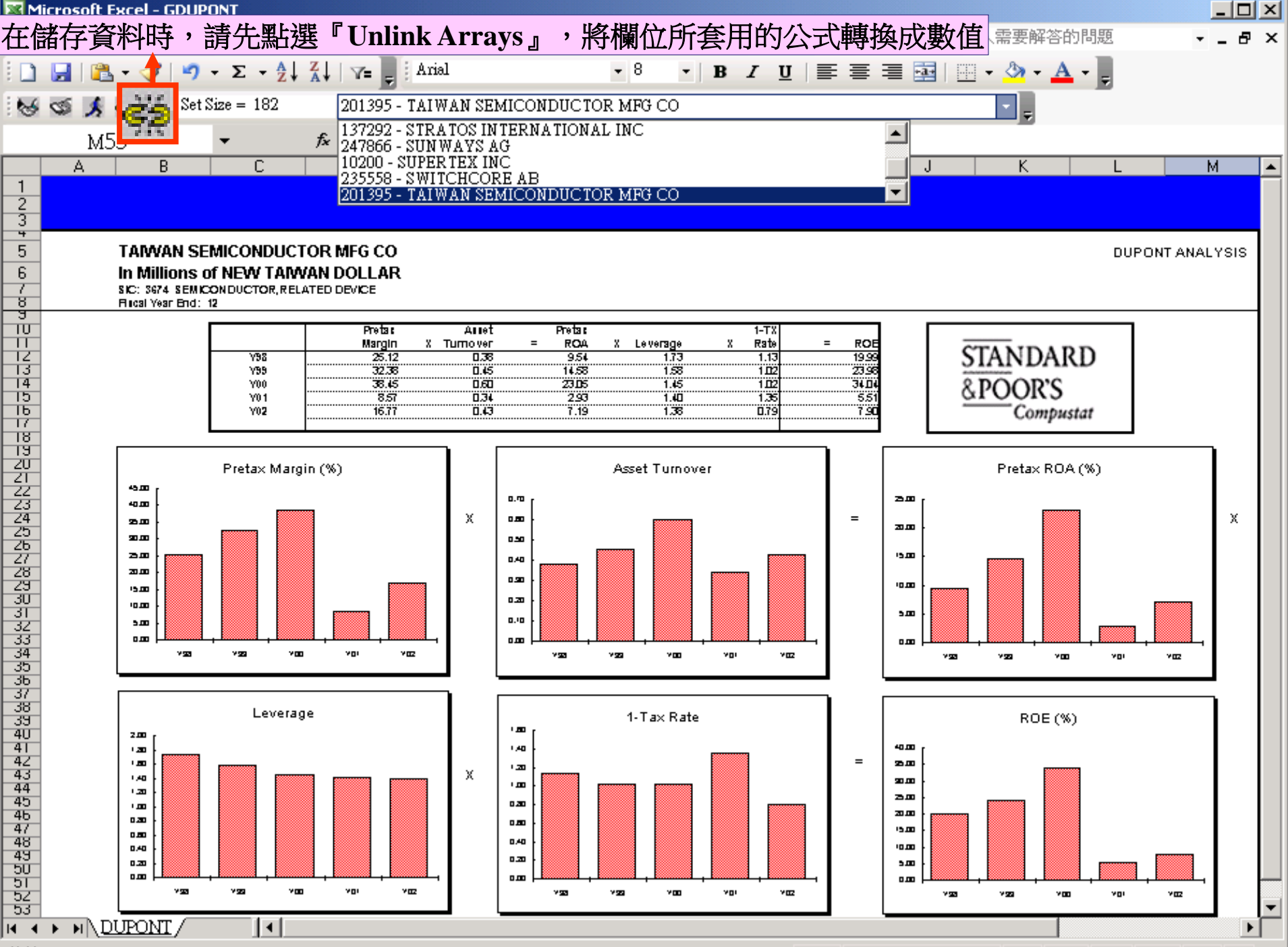

就緒

## Excel Template

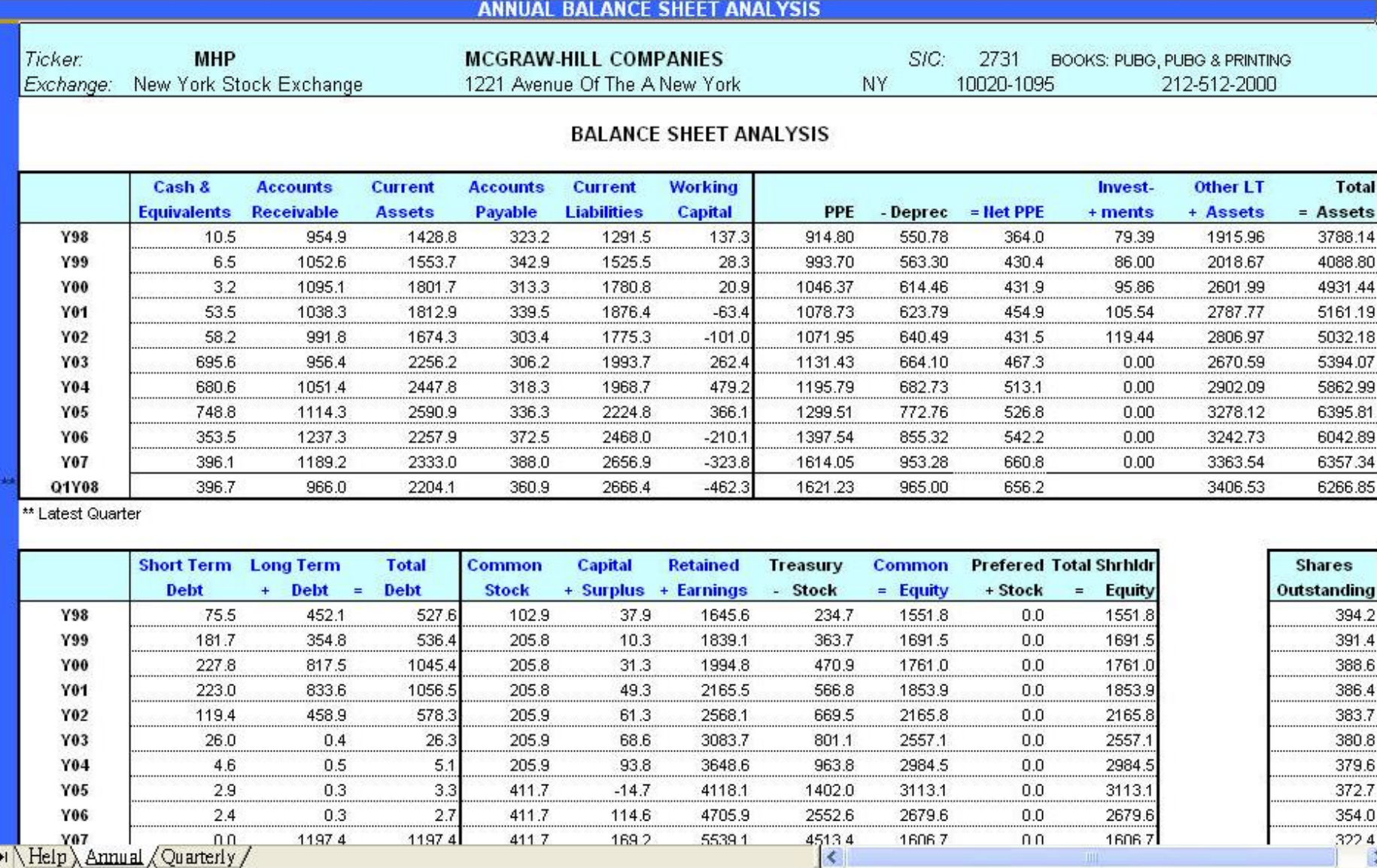

**ANNUAL** 

I > H Help Annual / Quarterly /

## 公司基本財報

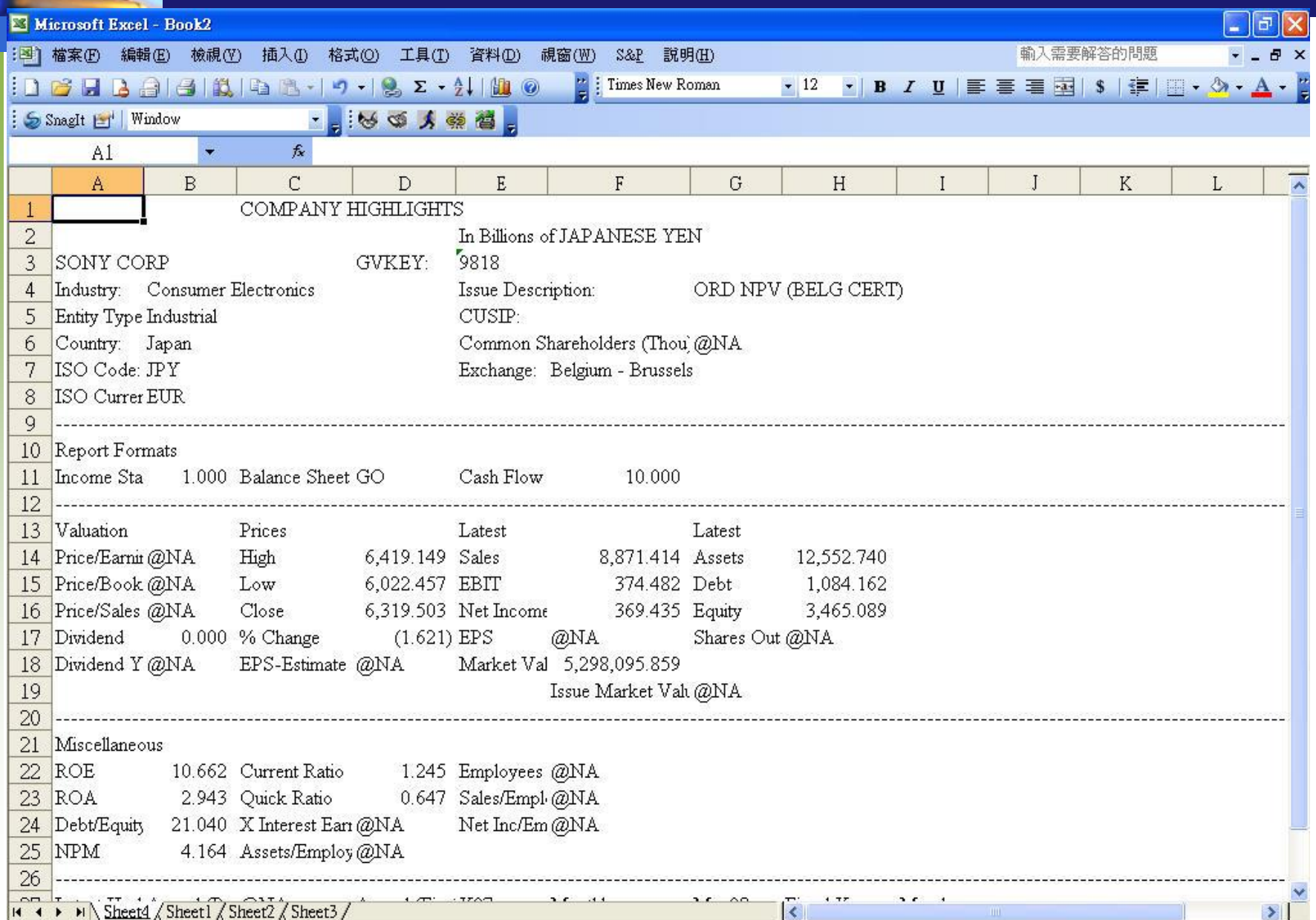

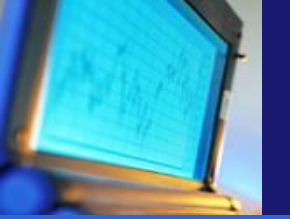

### 開啟內建報表

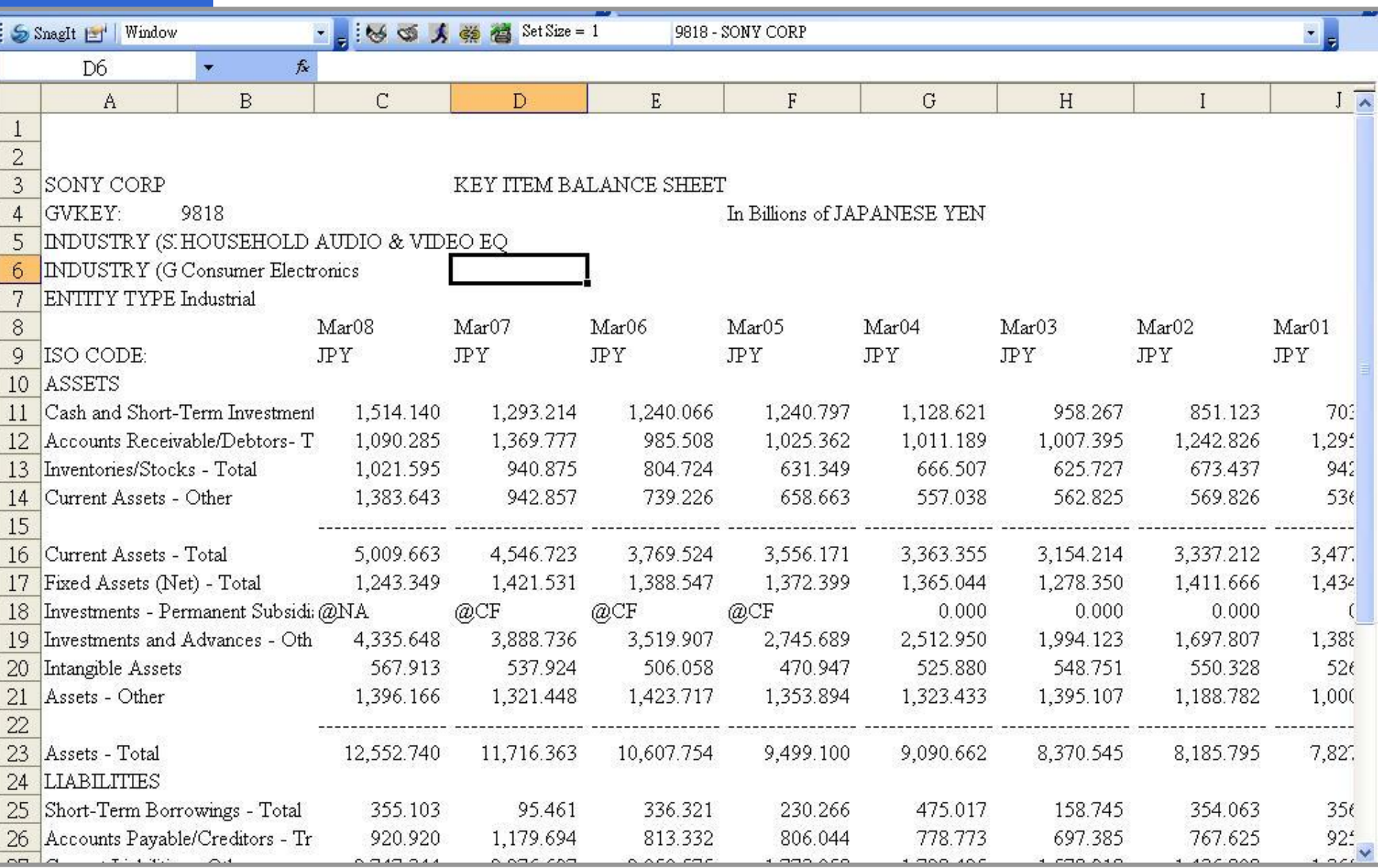

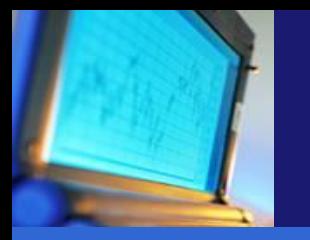

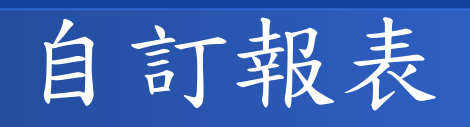

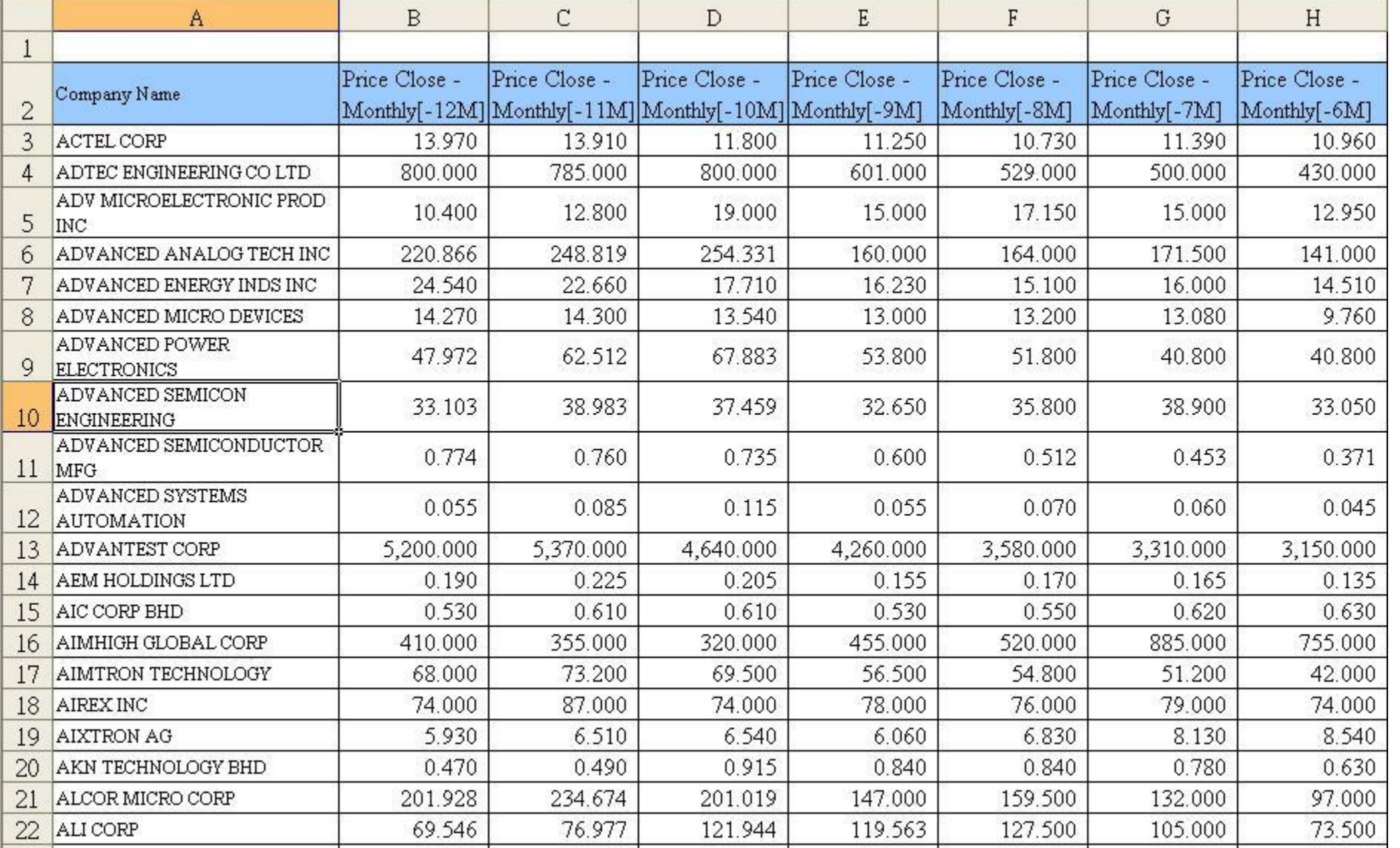

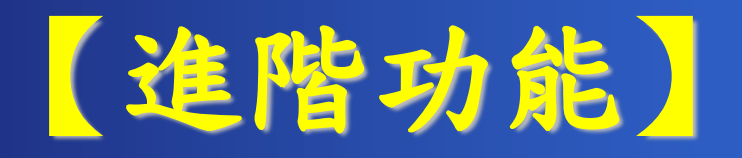

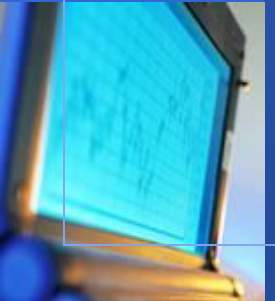

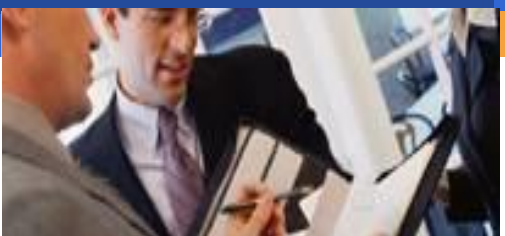

### 進階操作說明

#### 利用**Help**查詢**Data Item**

如何查詢歷史資料? 如何查詢相同國家的公司? 如何利用CUSIP、TIC、GVKey 匯入公司? 如何轉換幣值? 如何查詢圖表?

#### Research Insight

File Edit View Databases Tools Window Help

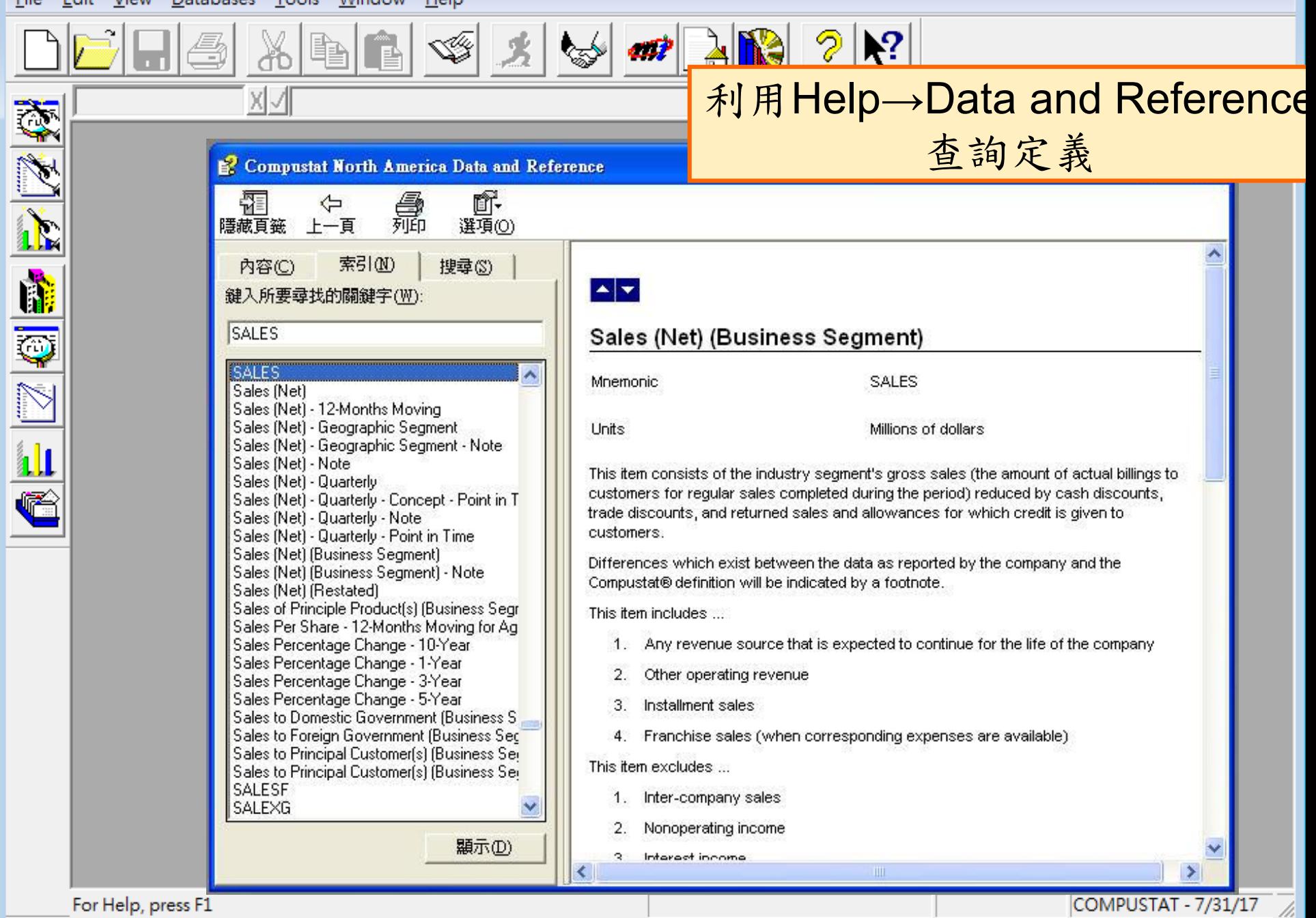

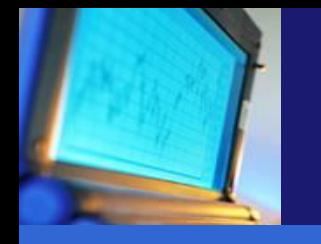

進階操作說明

#### ◆利用Help查詢Data Item

#### 如何查詢歷史資料?

如何查詢相同國家的公司? 如何利用CUSIP、TIC、GVKey 匯入公司? 如何轉換幣值? 如何查詢圖表?

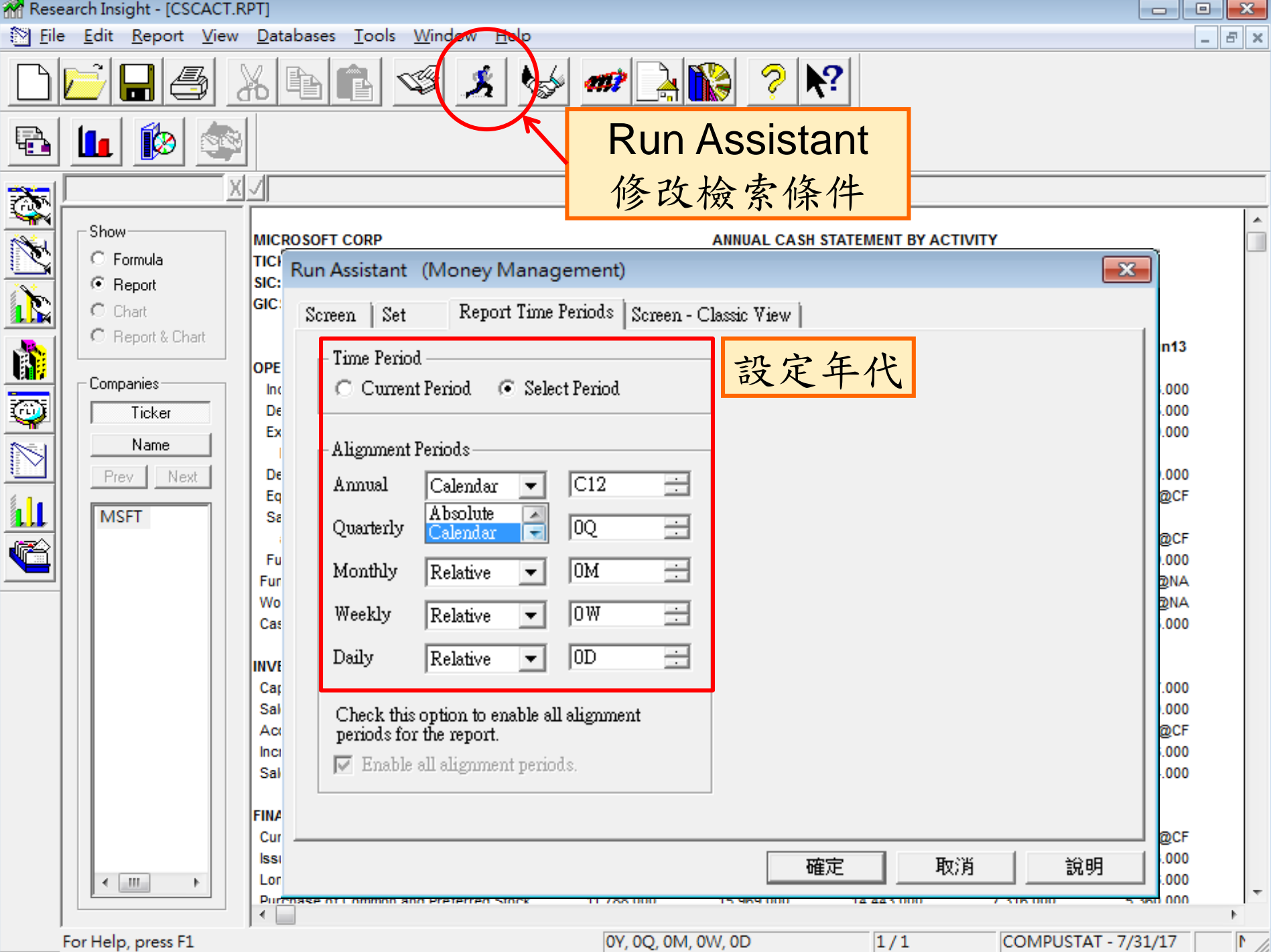

Research Insight - [CSCACT.RPT]

S File Edit Report View Databases Tools Window Help

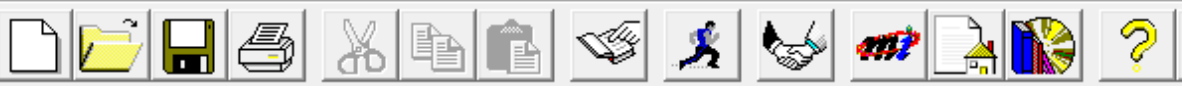

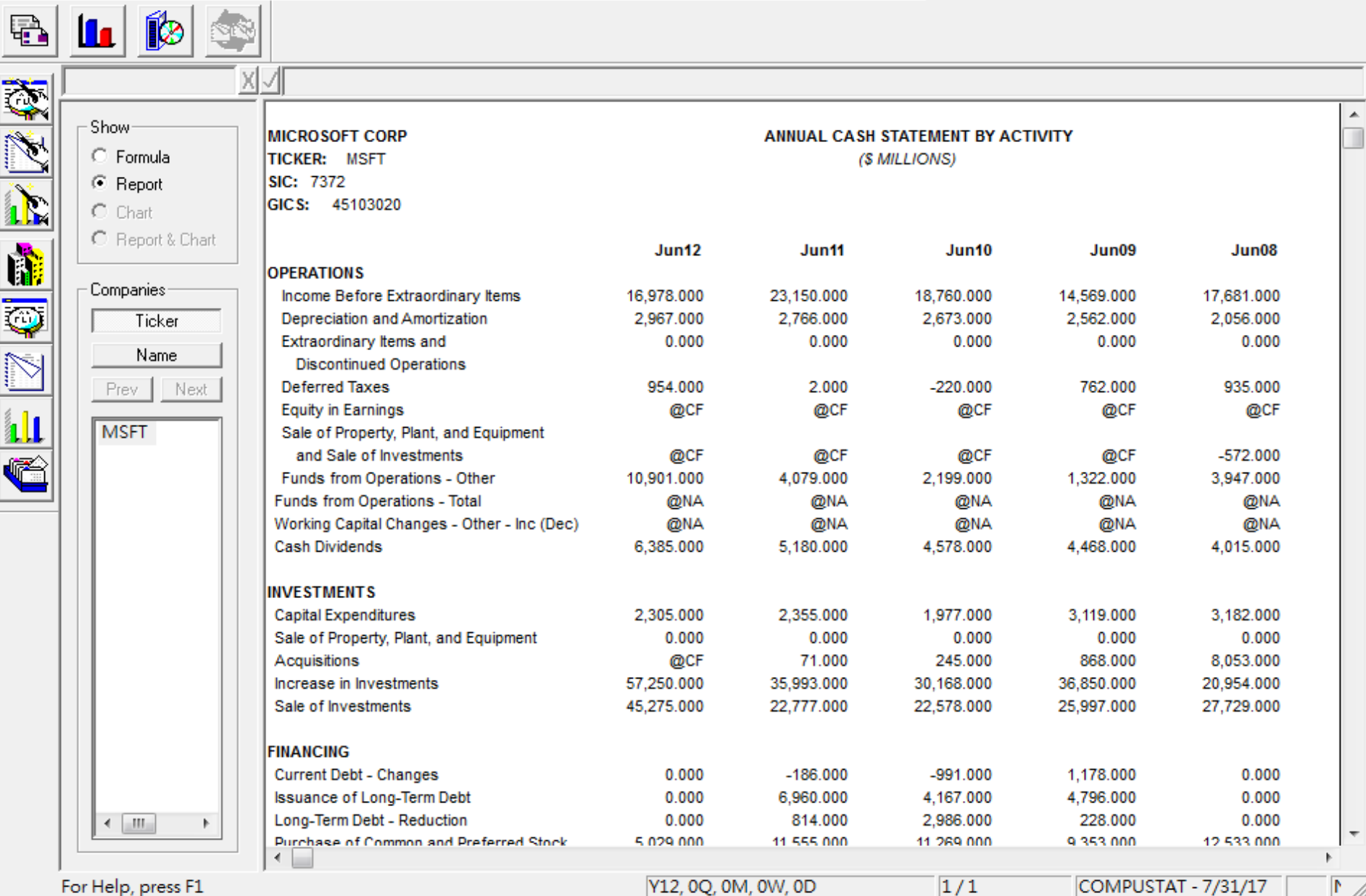

 $|\mathbf{S}|$ 

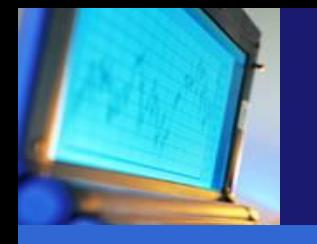

進階操作說明

◆利用Help查詢Data Item 如何查詢歷史資料? 如何查詢相同國家的公司? 如何利用CUSIP、TIC、GVKey 匯入公司? 如何轉換幣值? 如何查詢圖表?

#### Research Assistant - Step 1 (Global Money Management)

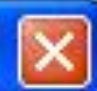

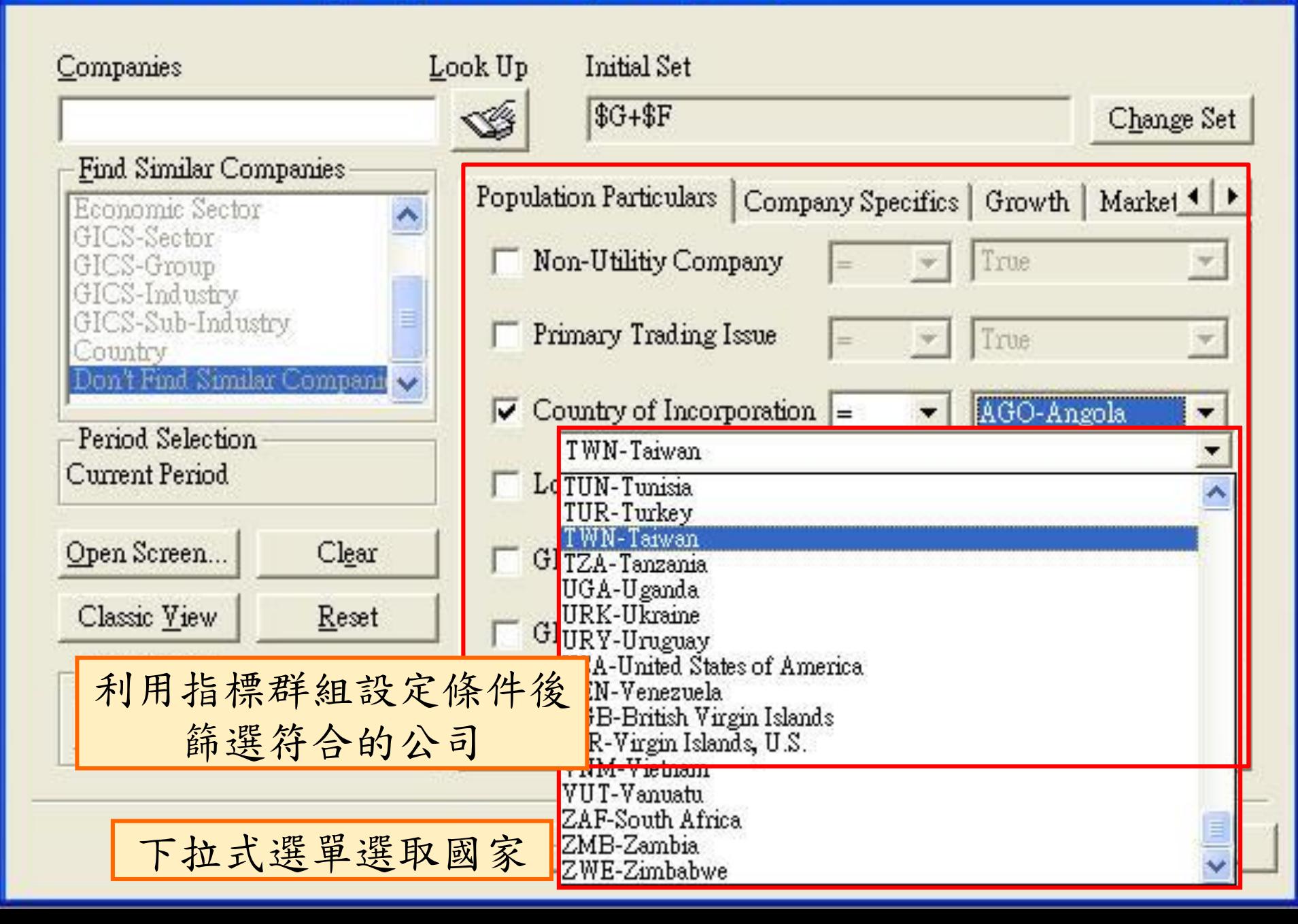

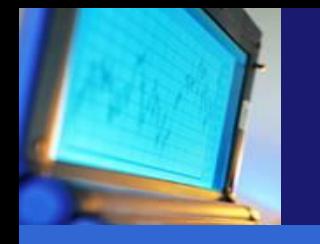

進階操作說明

## ◆利用Help查詢Data Item 如何查詢歷史資料? 如何查詢相同國家的公司? 如何利用**CUSIP**、**TIC**、**GVKey** 匯入公司? 如何轉換幣值? 如何查詢圖表?

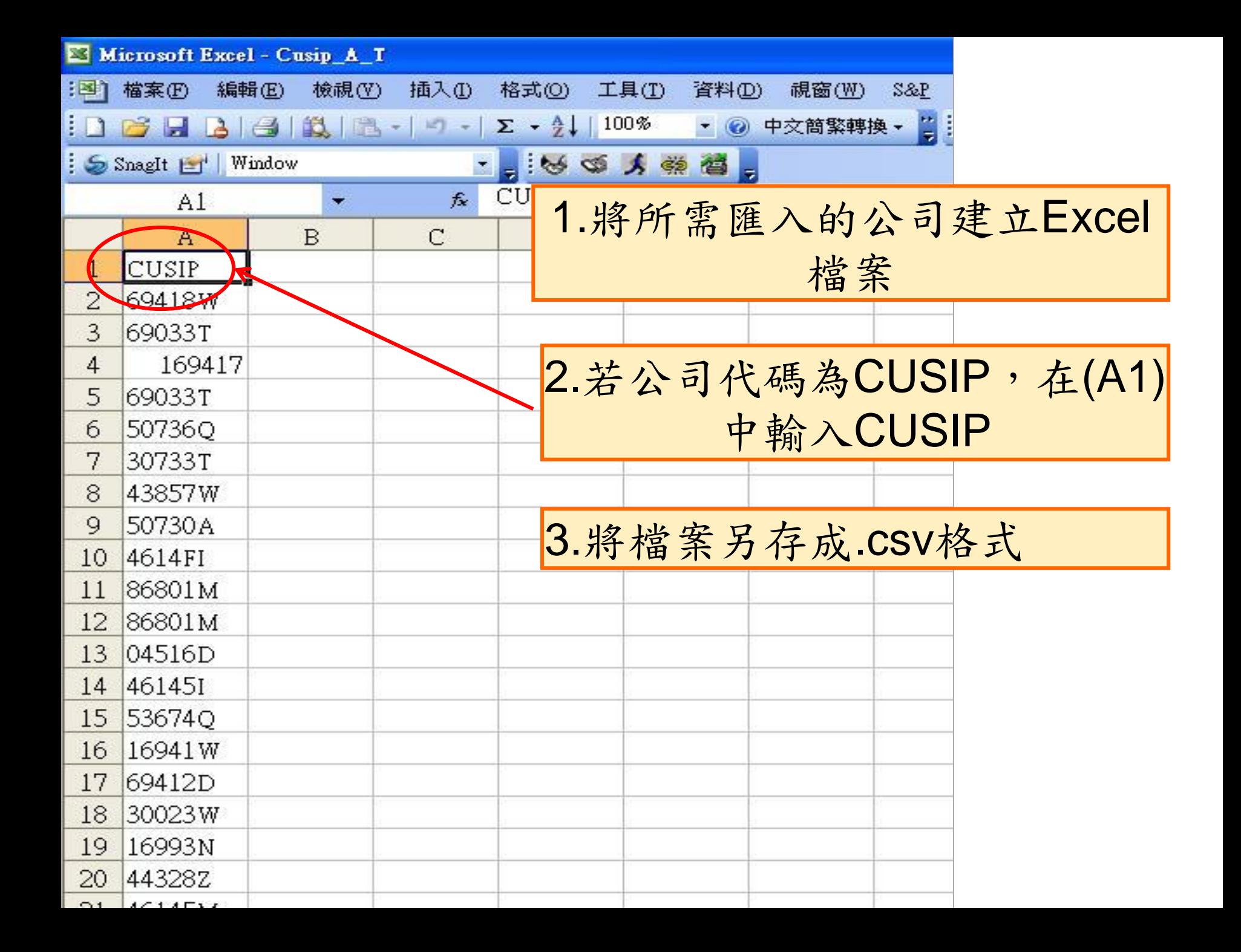

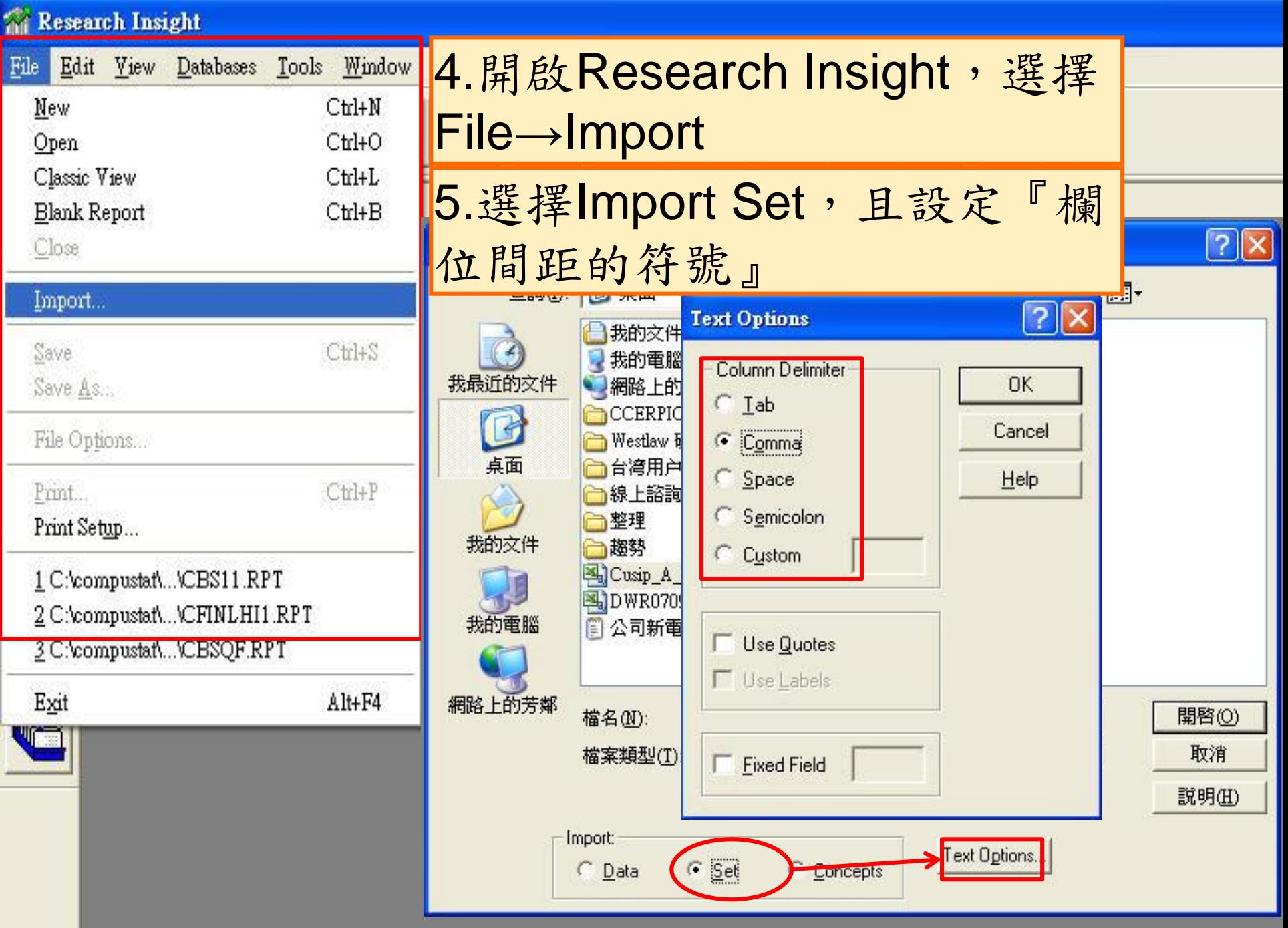

![](_page_55_Picture_3.jpeg)

![](_page_56_Picture_0.jpeg)

進階操作說明

◆利用Help查詢Data Item 如何查詢歷史資料? 如何查詢相同國家的公司? 如何利用CUSIP、TIC、GVKey 匯入公司? 如何轉換幣值? 如何查詢圖表?

![](_page_57_Figure_0.jpeg)

医下方的

 $\overline{\mathbb{Q}}$ 

ill

C

![](_page_57_Figure_1.jpeg)

![](_page_57_Figure_2.jpeg)

![](_page_57_Figure_3.jpeg)

![](_page_58_Picture_0.jpeg)

進階操作說明

◆利用Help查詢Data Item 如何查詢歷史資料? 如何查詢相同國家的公司? 如何利用CUSIP、TIC、GVKey 匯入公司? 如何轉換幣值? 如何查詢圖表?

![](_page_59_Picture_0.jpeg)

![](_page_59_Picture_1.jpeg)

![](_page_59_Picture_2.jpeg)

![](_page_60_Picture_6.jpeg)

#### 自訂圖表

![](_page_61_Figure_1.jpeg)

【常見**Q&A**】

![](_page_62_Picture_1.jpeg)

![](_page_62_Picture_2.jpeg)

![](_page_63_Picture_0.jpeg)

Q1:如何查詢信評資料? A:可在「Company Highlight」及 「 Company Description」兩個內建報表中 取得。(北美版)

![](_page_64_Picture_0.jpeg)

Q2:如何查詢破產原因?

A:變數名稱:

Rsrch Co Reason for Deletion (DLRSN)

![](_page_65_Picture_0.jpeg)

### Q3:如何查詢國外文獻中的S&P代碼? A: 在Report Assistant – Step2, New Item 的欄位中輸入後,即可查詢。

![](_page_65_Picture_22.jpeg)

![](_page_66_Picture_0.jpeg)

- Q4:資料庫中是否有公司股權、董事會結構 的資料,例如:獨立董事人數或董事會人 數 ?
	- A:資料庫中沒有直接相關的資料,但在北 美版有一份內建報表為Institutional Holdings, 內有機構持有人的資料。

## **Support Website**

#### ◆ TBMC 漢珍公司

**(http://www.tbmc.com.tw/zh-tw)**

- 產品簡介、相關連結
- **Q&A Support**:洽詢 漢珍公司 **Compustat** 相關問題
	- 唐 瑩 小姐 **Tel**:**02-27361058 # 268**;**Email**:**josie[@tts.tbmc.com.tw](mailto:karen@tts.tbmc.com.tw)**
	- 黃政豪 先生
	- **Tel**:**02-27361058 # 269**;**Email**:**howard[@tts.tbmc.com.tw](mailto:howard@tts.tbmc.com.tw)**

**S&P Website (http://www.spcapitaliq.com/our-capabilities/ourcapabilities.html?product=compustat-research-insight)**

- **Q&A Support**:洽詢 **S&P** 公司 **Compustat** 相關問題
	- **Email**:**[clientsupport@capitaliq.com](mailto:clientsupport@capitaliq.com)**